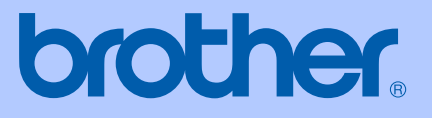

# USER'S GUIDE

# MFC-240C

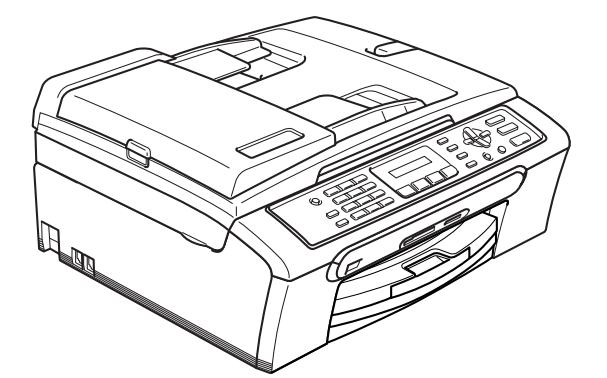

 $C \in$ 

# **EC Declaration of Conformity under the R & TTE Directive**

# brother

#### **EC Declaration of Conformity**

Manufacturer Brother Industries, Ltd. 15-1, Naeshiro-cho, Mizuho-ku, Nagoya 467-8561, Japan

Plant Brother Industries (Shen Zhen) Ltd G02414-1, Bao Chang Li Bonded Transportation Industrial Park, Bao Long Industrial Estate, Longgang, Shenzhen, China

Herewith declare that:

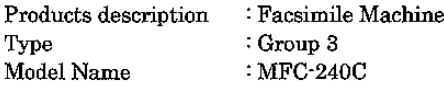

is in conformity with provisions of the R & TTE Directive (1999/5/EC) and we declare compliance with the following standards:

Standards applied:

Safety EN60950-1:2001+A11:2004 Harmonized:

> **EMC** EN55022: 1998 +A1: 2000 +A2: 2003 Class B EN55024: 1998 +A1: 2001 +A2: 2003 EN61000-3-2: 2000 EN61000-3-3: 1995 +A1: 2001

Year in which CE marking was first affixed : 2006

 $\cdot$ 

Issued by

: 28th April, 2006

Place

Date

: Nagoya, Japan

Signature

Tabasho Maeda

: Brother Industries, Ltd.

Takashi Maeda Manager Quality Management Group Quality Management Dept. Information & Document Company

**i**

# **Table of Contents**

#### **Section I** General

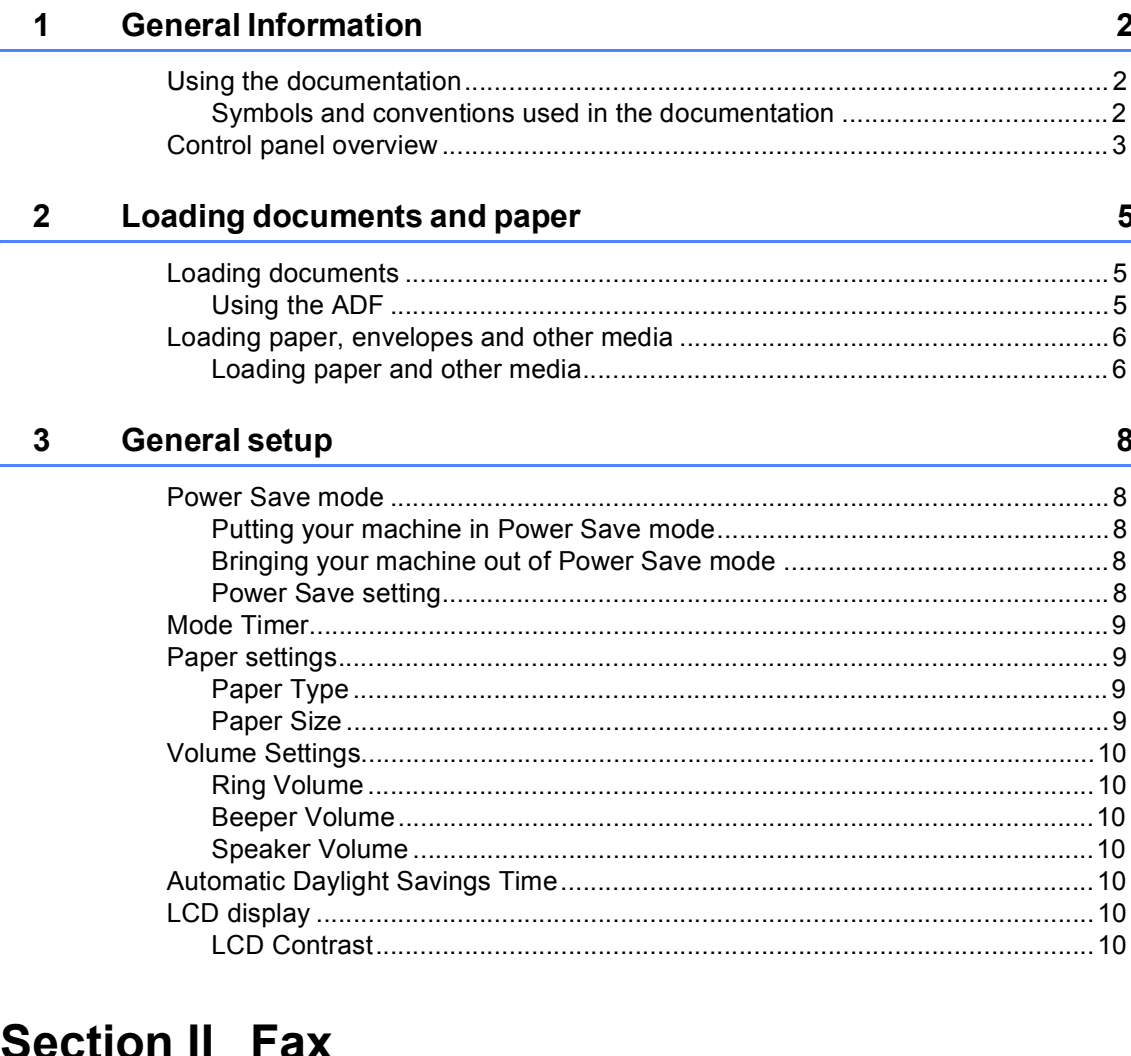

#### Sending a fax  $\overline{\mathbf{4}}$  $12$

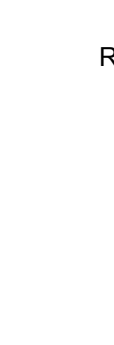

iii

#### Dialling and storing numbers **Printing Reports**

#### **Telephone and External devices**

#### **Receiving a Fax**

# **Section III Copy**

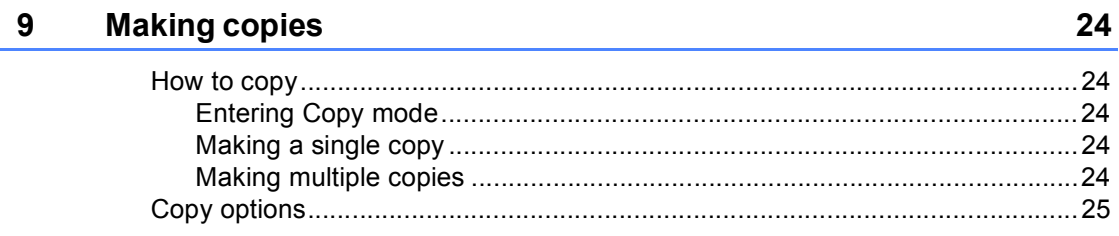

# **Section IV Direct Photo Printing**

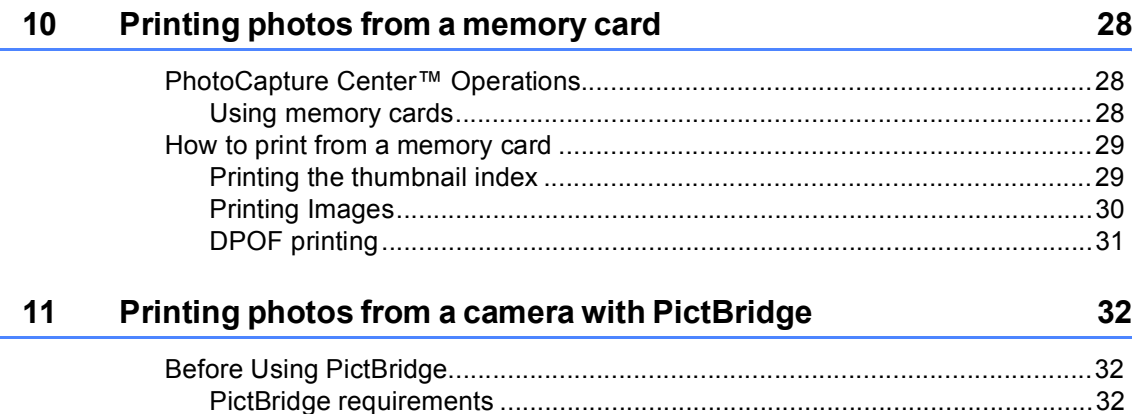

# **Section V Appendixes**

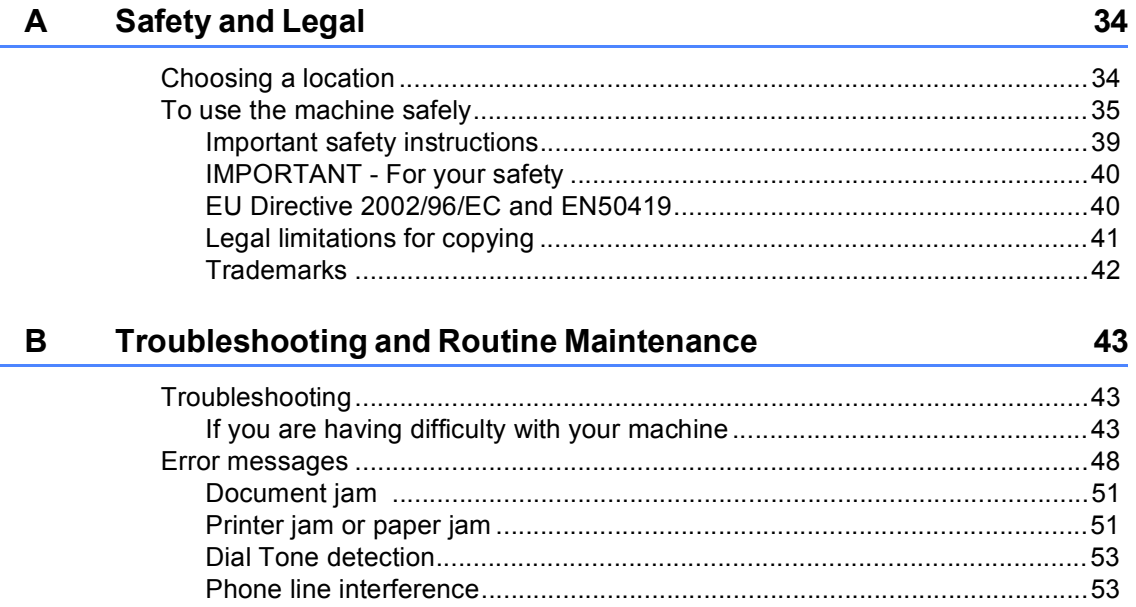

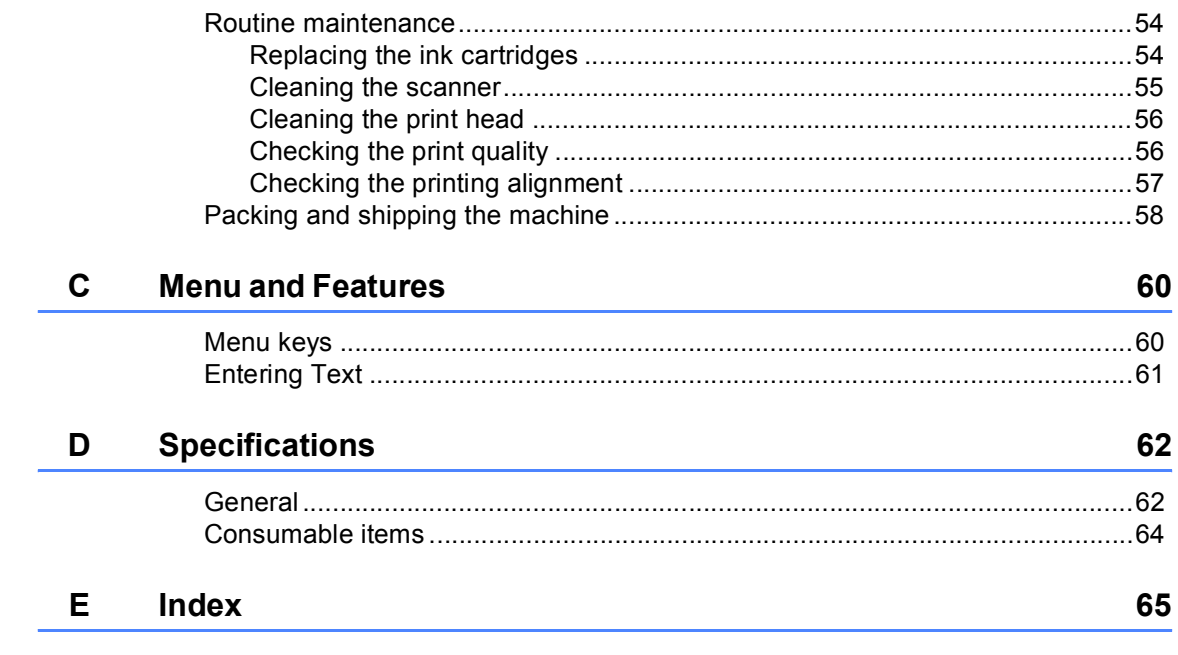

# **Section I**

 $\blacktriangleright$ 

# <span id="page-6-0"></span>**General <sup>I</sup>**

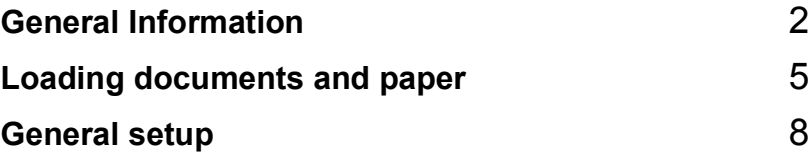

**1**

# <span id="page-7-0"></span>**General Information**

# <span id="page-7-1"></span>**Using the documentation <sup>1</sup>**

Thank you for buying a Brother machine! Reading the documentation will help you make the most of your machine.

#### <span id="page-7-2"></span>**Symbols and conventions used in the documentation <sup>1</sup>**

The following symbols and conventions are used throughout the documentation.

- **Bold** Bold typeface identifies specific keys on the machine control panel.
- *Italics* Italicized typeface emphasizes an important point or refers you to a related topic.
- Courier New Text in the Courier New font identifies messages on the LCD of the machine.

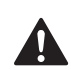

Warnings tell you what to do to prevent possible personal injury.

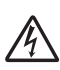

Electrical Hazard icons alert you to possible electrical shock.

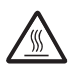

Hot Surface icons warn you not to touch machine parts that are hot.

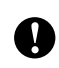

Cautions specify procedures you must follow or avoid to prevent possible damage to the machine or other objects.

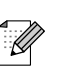

Notes tell you how you should respond to a situation that may arise or give tips about how the operation works with other features.

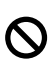

Improper Setup icons alert you to devices and operations that are not compatible with the machine.

# <span id="page-8-0"></span>**Control panel overview <sup>1</sup>**

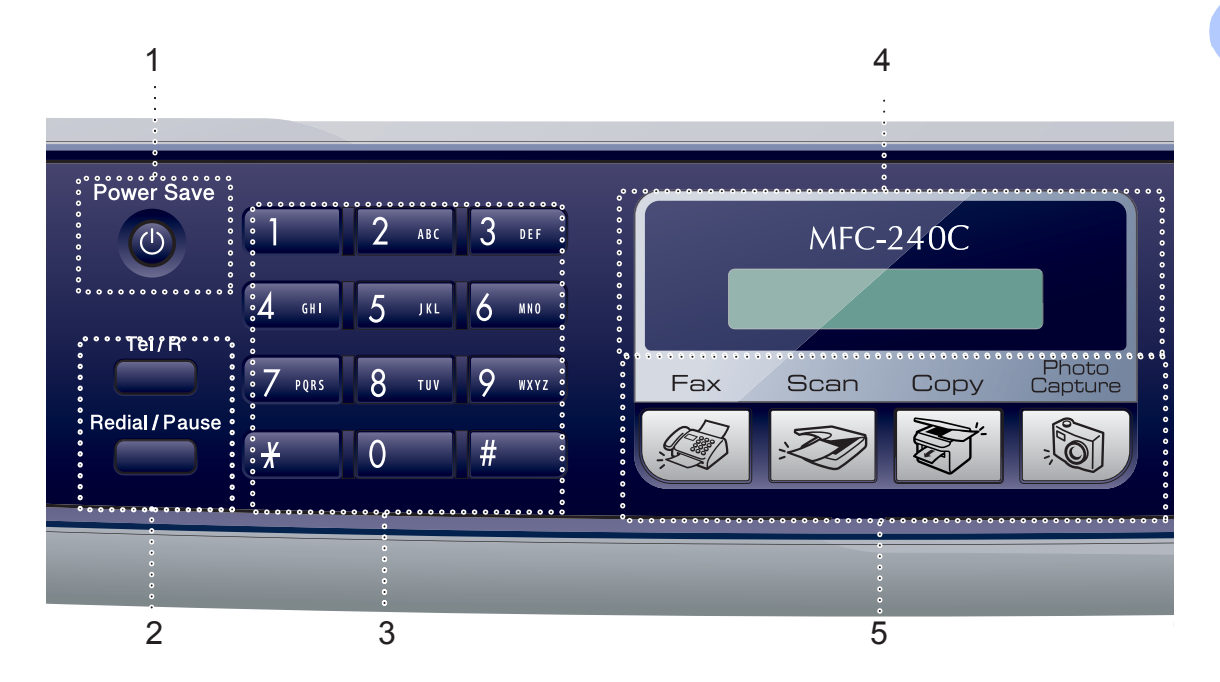

#### **1 Power Save**

Lets you put the machine into Power Save mode.

#### **2 Fax keys**

#### **Redial/Pause**

Redials the last number called. It also inserts a pause when programming quick dial numbers.

#### ■ Tel/R

This key is used to have a telephone conversation after picking up the external handset in F/T pseudo-ringing.

Also, use this key to gain access to an outside line, or transfer a call to another extension when it is connected to a PBX.

#### **3 Dial Pad**

Use these keys to dial telephone and fax numbers and as a keyboard for entering information into the machine.

The **#** key lets you temporarily switch the dialling mode during a telephone call from Pulse to Tone.

#### **4 LCD (liquid crystal display)**

Displays messages on the screen to help you set up and use your machine.

#### **5 Mode keys:**

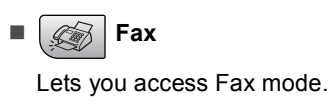

**Scan**

Lets you access Scan mode.

■  $\mathbb{S}^4$  Copy

Lets you access Copy mode.

**PhotoCapture**

Lets you access PhotoCapture Center™ mode.

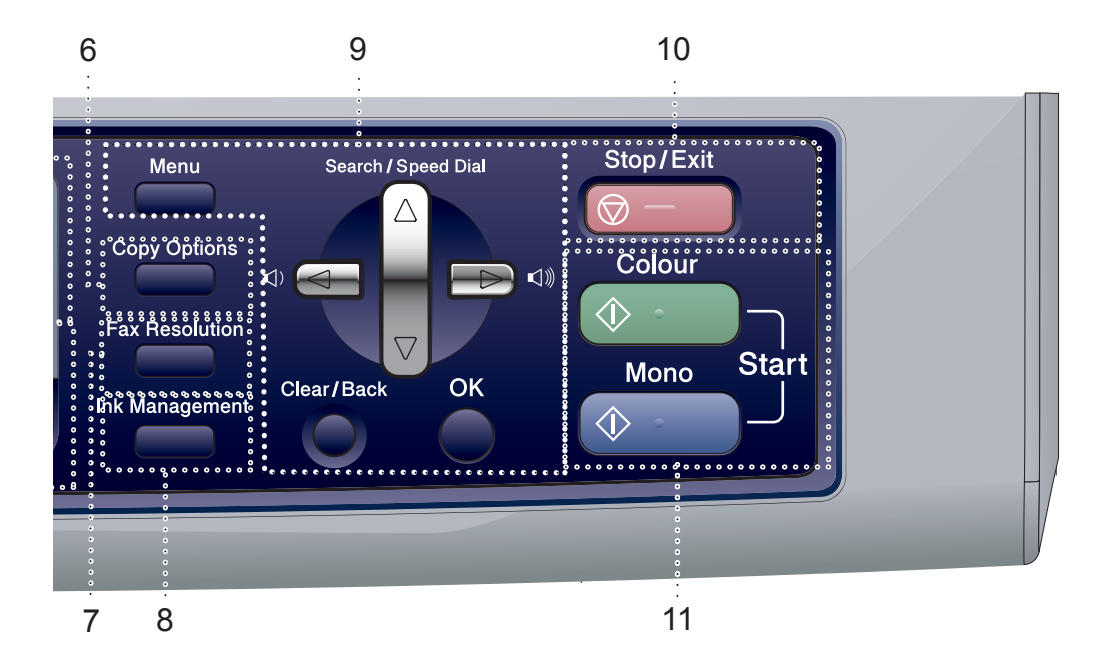

#### **6 Copy Options**

Lets you temporarily change the copy settings when in copy mode.

#### **7 Fax Resolution**

Lets you temporarily change the resolution when sending a fax.

#### **8 Ink Management**

Lets you clean the print head, check the print quality, and check the available ink volume.

#### **9 Menu keys:**

**Menu**

Accesses the main menu.

#### **a Search/Speed Dial**

Lets you look up and dial numbers that are stored in the memory.

#### **Volume keys**

 $\lhd$   $\blacktriangleleft$   $\blacktriangleright$   $\lhd$   $\rrbracket$ 

In Fax mode, you can press these keys to adjust the ring volume.

**d**

Press to scroll backward to a menu selection.

#### **a** or **b**

Press to scroll through the menus and options.

- **Clear/Back** Press to cancel the current setting.
- **OK** Selects a setting.

#### **10 Stop/Exit**

Stops an operation or exits from a menu.

#### **11 Start keys:**

#### **Colour Start**

Lets you start sending faxes or making copies in full colour. Also lets you start a scanning operation (in colour or mono, depending on the scanning setting in the ControlCenter software).

#### **Mono Start**

Lets you start sending faxes or making copies in monochrome. Also lets you start a scanning operation (in colour or mono, depending on the scanning setting in the ControlCenter software).

**2**

# <span id="page-10-0"></span>**Loading documents and paper <sup>2</sup>**

# <span id="page-10-1"></span>**Loading documents <sup>2</sup>**

## <span id="page-10-2"></span>**Using the ADF <sup>2</sup>**

The ADF can hold up to 10 pages and feeds each sheet individually. Use standard 80 g/m2 (20 lb) paper and always fan the pages before putting them in the ADF.

#### **Recommended environment <sup>2</sup>**

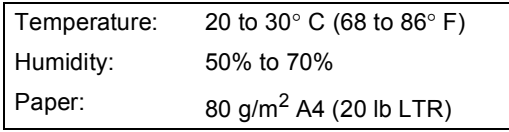

#### **Document Sizes Supported <sup>2</sup>**

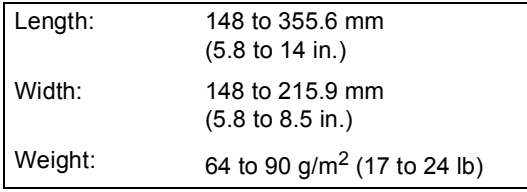

#### **How to load documents <sup>2</sup>**

#### **CAUTION**

DO NOT pull on the document while it is feeding.

DO NOT use paper that is curled, wrinkled, folded, ripped, stapled, paper clipped, pasted or taped.

DO NOT use cardboard, newspaper or fabric.

 $\blacksquare$  Make sure documents written with ink are completely dry.

- Fan the pages well. Make sure you put the documents **face down, top edge first** in the ADF until you feel them touch the feed roller.
- b Adjust the paper guides to fit the width of your documents.
- Unfold the ADF Document Output Support Flap (1).

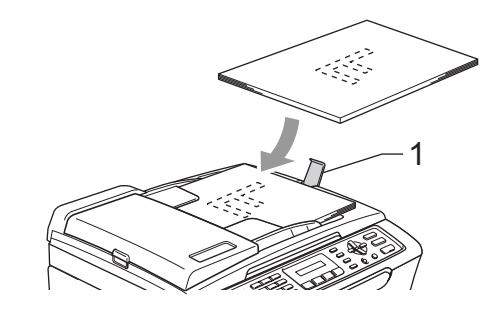

#### **CAUTION**

DO NOT leave thick documents on the scanner glass. If you do this, the ADF may jam.

# <span id="page-11-0"></span>**Loading paper, envelopes and other media <sup>2</sup>**

#### <span id="page-11-1"></span>**Loading paper and other media <sup>2</sup>**

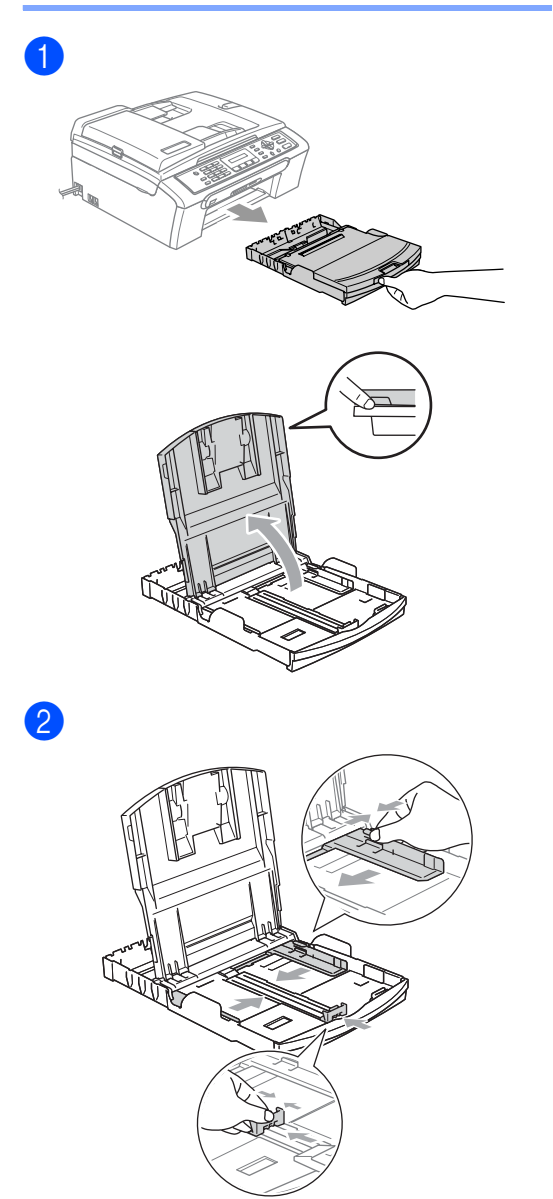

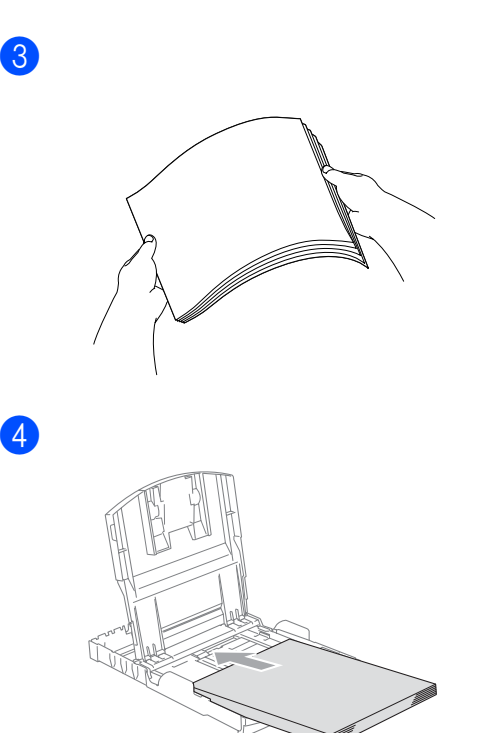

# **Note**

When you use Legal size paper, press and hold the universal guide release button as you slide out the front of the paper tray.

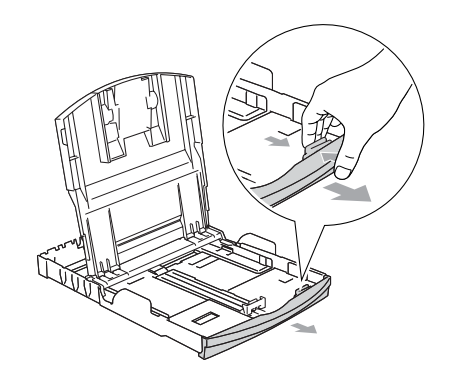

 $\overline{6}$  Gently adjust the paper side guides with both hands and the paper length guide to fit the paper.

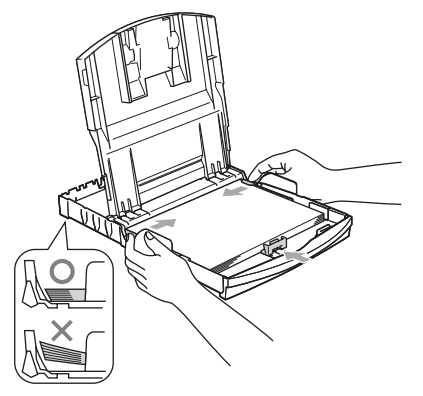

# **Note**

Be careful that you do not push the paper in too far; it may lift at the back of the tray and cause feed problems.

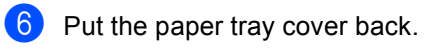

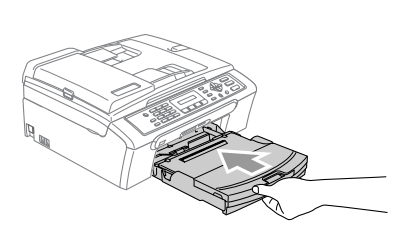

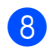

g

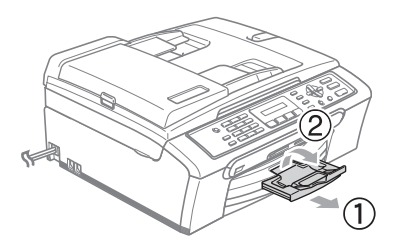

```
3
```
# <span id="page-13-0"></span>**General setup <sup>3</sup>**

# <span id="page-13-1"></span>**Power Save mode <sup>3</sup>**

#### <span id="page-13-2"></span>**Putting your machine in Power Save mode**

**Press and hold down the Power Save** key until the LCD shows Shutting Down.

The LCD light goes off.

#### <span id="page-13-3"></span>**Bringing your machine out of Power Save mode**

**i** Press and hold down the **Power Save** key until the LCD shows Please Wait. The LCD shows the date and time.

#### <span id="page-13-4"></span>**Power Save setting <sup>3</sup>**

You can customize the machine's **Power Save** key.

- **1** Press Menu, 1, 6.
- **Press ▲ or ▼ to choose** Fax Receive:On, or

Fax Receive:Off. Press **OK**.

**3** Press Stop/Exit.

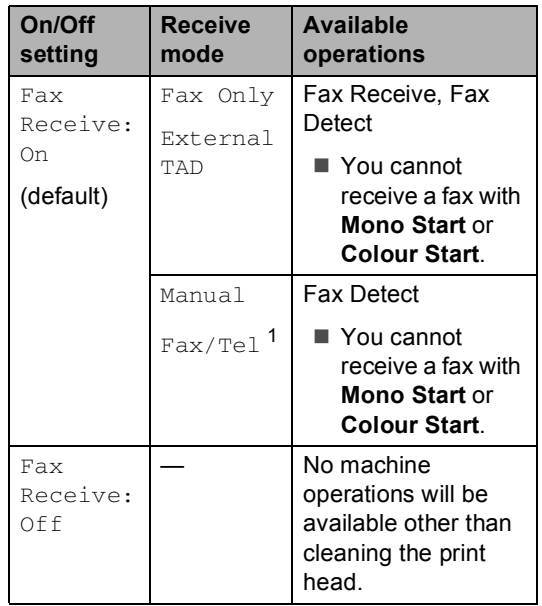

<span id="page-13-5"></span> $1$  You cannot receive a fax automatically even if you have set the receive mode to Fax/Tel.

# <span id="page-14-0"></span>**Mode Timer <sup>3</sup>**

You can change the amount of time the machine takes after the last Scan, Copy or PhotoCapture operation before it returns to Fax mode.

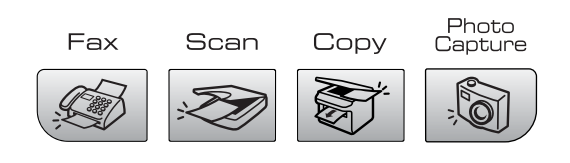

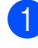

**1** Press Menu, 1, 1.

- **Press ▲ or ▼ to choose** 0 Sec, 30 Secs, 1 Min, 2 Mins, 5 Mins or Off. Press **OK**.
- Press Stop/Exit.

# <span id="page-14-1"></span>**Paper settings <sup>3</sup>**

#### <span id="page-14-2"></span>**Paper Type <sup>3</sup>**

- **1** Press Menu, 1, 2.
- Press **A** or  $\nabla$  to choose Plain Paper, Inkjet Paper, Brother Photo, Other Photo Of Transparency. Press **OK**.
- **3** Press Stop/Exit.

#### <span id="page-14-3"></span>**Paper Size**

a Press **Menu**, **1**, **3**.

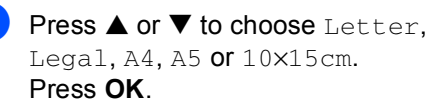

Press Stop/Exit.

**3**

# <span id="page-15-0"></span>**Volume Settings <sup>3</sup>**

## <span id="page-15-1"></span>**Ring Volume <sup>3</sup>**

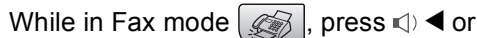

 $\blacktriangleright \blacktriangleleft \mathbb{I}$  to adjust the volume level.

#### **Setting the Ring Volume from the menu <sup>3</sup>**

**1** Press Menu, 1, 4, 1.

- **2** Press **▲ or ▼ to choose** Low, Med, High or Off. Press **OK**.
- **3** Press Stop/Exit.

#### <span id="page-15-2"></span>**Beeper Volume <sup>3</sup>**

- **1** Press Menu, 1, 4, 2.
- **Press**  $\triangle$  **or**  $\nabla$  **to choose** Low, Med, High or Off Press **OK**.
- **3** Press Stop/Exit.

#### <span id="page-15-3"></span>**Speaker Volume <sup>3</sup>**

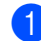

**i** Press Menu, 1, 4, 3.

**Press**  $\triangle$  **or**  $\nabla$  **to choose** Low, Med, High or Off. Press **OK**.

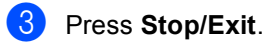

# <span id="page-15-4"></span>**Automatic Daylight Savings Time**

- **1** Press Menu, 1, 5.
- **2** Press **A** or  $\blacktriangledown$  to select On or Off. Press **OK**.
- **3** Press Stop/Exit.

# <span id="page-15-5"></span>**LCD display <sup>3</sup>**

## <span id="page-15-6"></span>**LCD Contrast <sup>3</sup>**

- **1** Press Menu, 1, 7.
	- b Press **a** or **b** to choose Light or Dark. Press **OK**.
- Press Stop/Exit.

# **Section II**

# <span id="page-16-0"></span>**Fax II**

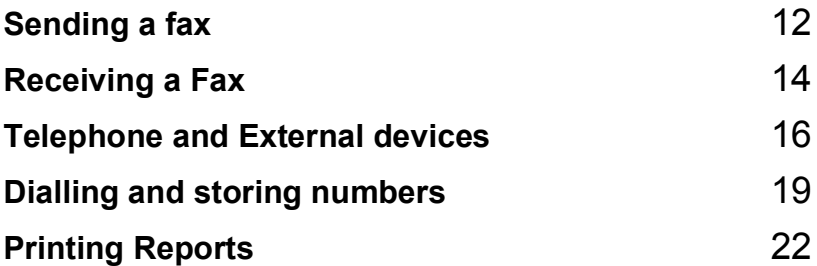

<span id="page-17-0"></span>**Sending a fax** 

# <span id="page-17-1"></span>**Entering Fax mode <sup>4</sup>**

To enter fax mode, press (**Fax**), and the key will glow green.

## <span id="page-17-2"></span>**Faxing from the ADF**

- **i** Make sure you are in Fax mode  $\mathscr{B}$
- b Put the document face down in the ADF.
- $\overline{3}$  Dial the fax number using the dial pad.
- **Press Mono Start or Colour Start.** The machine starts scanning the document.

#### <span id="page-17-3"></span>**Faxing from the scanner glass4**

 $\Box$  Make sure you are in Fax mode

- 2 Load your document on the scanner glass.
- Dial the fax number.
	- **Press Mono Start or Colour Start.** ■ If you press **Mono Start**, the machine starts scanning the first
		- pag[e](#page-17-6). Go to step  $\bigcirc$ . ■ If you press **Colour Start**, the
		- machine starts sending the document.

#### <span id="page-17-6"></span> $\overline{b}$  Do one of the following:

- To send a single page, press 2 to choose No. (or press **Mono Start** again). The machine starts sending the document.
- To send more than one page, press **1** to choose Yes and go to step  $\odot$ .

<span id="page-17-7"></span> $\overline{6}$  Put the next page on the scanner glass. Press **OK**. The machine starts scanning the page. (R[e](#page-17-6)peat step  $\bigcirc$  and step  $\bigcirc$  [f](#page-17-7)or each additional page.)

#### <span id="page-17-4"></span>**Faxing Letter size documents from the scanner glass <sup>4</sup>**

**Make sure you are in Fax mode**  $\otimes$ 

- b Press **Menu**, **2**, **2**, **0**.
- Press  $\triangle$  or  $\nabla$  to choose Letter. Press **OK**.

# <span id="page-17-5"></span>**Colour fax transmission <sup>4</sup>**

Your machine can send a colour fax to machines that support this feature.

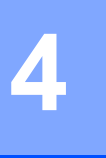

# <span id="page-18-0"></span>**Broadcasting (Monochrome only) <sup>4</sup>**

Make sure you are in Fax mode  $\sqrt{\frac{2}{3}}$ 

2 Load your document.

- <span id="page-18-5"></span>**8** Enter a number. Press OK. You can use either a Speed-Dial, a Group or a manually entered number using the dial pad.
- **4** Repeat  $\odot$  until you have entered all the fax numbers you wish to broadcast to.
	- e Press **Mono Start**.

#### <span id="page-18-1"></span>**Canceling a Broadcast in progress <sup>4</sup>**

a Press **Menu**, **2**, **5**. The LCD will show the fax number being

dialled.

XXXXXXXX

**2** Press OK. The LCD will show:

1.Clear 2.Exit

- **3** Press **1** to clear. The LCD will then show the Broadcast job number and 1.Clear 2.Exit.
	- d To cancel the Broadcast, press **1**.
- **5** Press Stop/Exit.

# <span id="page-18-2"></span>**Additional sending operations <sup>4</sup>**

#### <span id="page-18-3"></span>**Sending faxes using multiple settings <sup>4</sup>**

- Make sure you are in Fax mode  $[$ Load your document. **3** Choose a setting you want to change. Press **OK**. Choose one of the options below: Next 1.Yes 2.No **Press 1** to change another setting. **Press 2** when you have finished choosing your settings. Send the fax as normal. **Checking and cancelling waiting jobs <sup>4</sup>**
- <span id="page-18-4"></span>
	- a Press **Menu**, **2**, **5**. Any waiting jobs appear on the LCD.
	- Press  $\triangle$  or  $\nabla$  to scroll through the jobs and choose the job you want to cancel. Press **OK**.
	- **3** Do one of the following: Press 1 to cancel it. **Press 2 to exit without cancelling.**
	- When you have finished, press **Stop/Exit**.

<span id="page-19-0"></span>**5 Receiving a Fax** 

# <span id="page-19-1"></span>**Receive modes <sup>5</sup>**

#### <span id="page-19-2"></span>**Choosing the Receive Mode <sup>5</sup>**

By default, your machine will automatically receive any faxes that are sent to it.

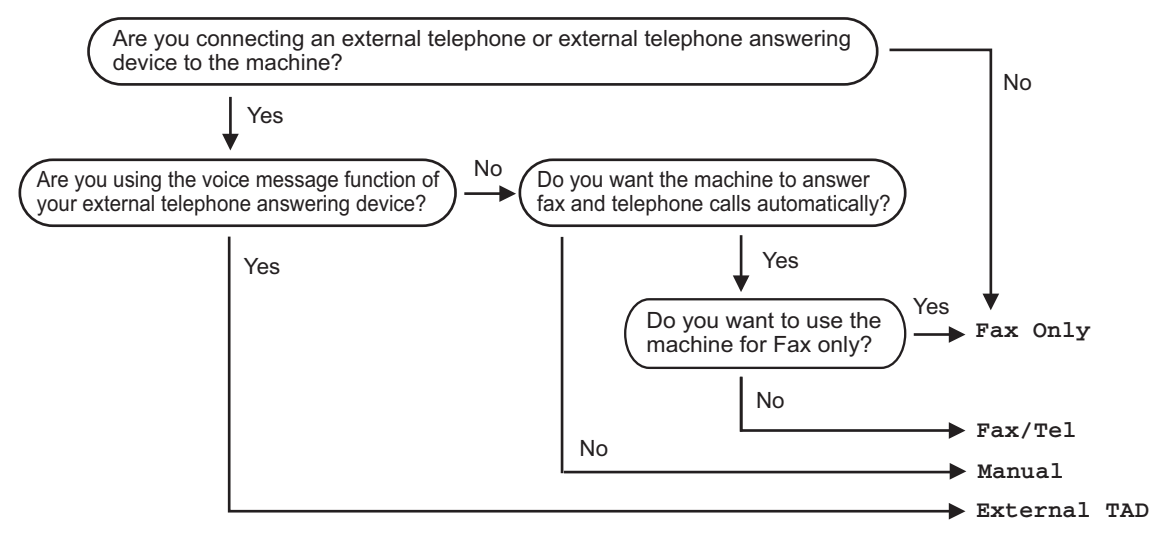

To set a receive mode follow the instructions below.

a Press **Menu**, **0**, **1**.

Press Stop/Exit.

**Press**  $\triangle$  **or**  $\nabla$  **to choose** Fax Only, Fax/Tel, External TAD or Manual. Press **OK**.

The LCD will display the current receive mode.

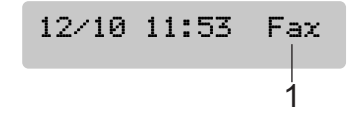

**1 Current receive mode** Fax: Fax Only

# <span id="page-20-0"></span>**Using receive modes <sup>5</sup>**

# <span id="page-20-1"></span>**Fax only**

Fax only mode will automatically answer every call. If the call is a fax your machine will receive it.

## <span id="page-20-2"></span>**Fax/Tel <sup>5</sup>**

Fax/Tel mode helps you automatically manage incoming calls, by recognising whether they are fax or voice calls and dealing with them in one of the following ways:

- Faxes will be automatically received.
- Voice calls will start the F/T ring to tell you to pick up the line. The F/T ring is a fast double ring made by your machine.

Also see *[F/T Ring Time \(Fax/Tel mode only\)](#page-20-9)* [on page 15](#page-20-9) and *Ring Delay* [on page 15.](#page-20-10)

#### <span id="page-20-3"></span>**Manual <sup>5</sup>**

Manual mode turns off all automatic answering functions.

#### <span id="page-20-4"></span>**External TAD**

External TAD mode lets an external answering device manage your incoming calls. Incoming calls will be dealt with in one of the following ways:

- Faxes will be automatically received.
- Voice callers can record a message on the external TAD.

For more information see *[Connecting an](#page-22-0)  [external TAD \(telephone answering device\)](#page-22-0)* [on page 17](#page-22-0).

# <span id="page-20-5"></span>**Receive mode settings**

# <span id="page-20-10"></span><span id="page-20-6"></span>**Ring Delay**

The Ring Delay sets the number of times the machine rings before it answers in  $\text{Fax}$  Only or Fax/Tel mode.

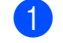

#### a Press **Menu**, **2**, **1**, **1**.

- Press  $\triangle$  or  $\nabla$  to choose how many times the line rings before the machine answers (00-08). Press **OK**. If you choose 00, the line will not ring at all.
	- Press Stop/Exit.

#### <span id="page-20-9"></span><span id="page-20-7"></span>**F/T Ring Time (Fax/Tel mode only) <sup>5</sup>**

- a Press **Menu**, **2**, **1**, **2**.
- Press **▲** or ▼ to choose how long the machine will ring to alert you that you have a voice call (20, 30, 40 or 70 seconds). Press **OK**.
- Press Stop/Exit.

#### <span id="page-20-8"></span>**Fax Detect**

- a Press **Menu**, **2**, **1**, **3**.
- **Press**  $\triangle$  **or**  $\nabla$  **to choose** On (or Off). Press **OK**.
- Press Stop/Exit.

**6**

# <span id="page-21-0"></span>**Telephone and External devices <sup>6</sup>**

# <span id="page-21-1"></span>**Voice Operations <sup>6</sup>**

# <span id="page-21-2"></span>**Tone or pulse <sup>6</sup>**

If you are using an external phone and have a pulse dialling service, but need to send tone signals (for example, for telephone banking), follow the instructions below. If you have Touch Tone service, you will not need this feature to send tone signals.

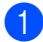

Lift the handset of the external phone.

b Press **#** on the control panel of your machine. Any digits dialled after this will send tone signals. When you hang up, the machine will return to the pulse dialling service.

#### <span id="page-21-3"></span>**Fax/Tel mode 6**

When the machine is in Fax/Tel mode, it will use the F/T Ring Time (pseudo/doubleringing) to alert you to pick up a voice call.

If you are at an external telephone, lift the handset of the external telephone, and then press **Tel/R** to answer.

If you are at an extension phone, you'll need to lift the handset during the F/T Ring Time and then press **#51** between the pseudo/double rings. If no one is on the line, or if someone wants to send you a fax, send the call back to the machine by pressing  $\bm{\times}$  51.

#### <span id="page-21-4"></span>**Fax/Tel mode in Power Save mode <sup>6</sup>**

Fax/Tel mode does not work in power save mode. The machine will not answer telephone or fax calls and will keep ringing. If you are at an external or extension phone, lift the handset and talk. If you hear fax tones, hold the handset until Fax Detect activates your machine. If the other party says they want to send you a fax, activate the machine by pressing  $\angle 5$  1.

# <span id="page-21-5"></span>**Telephone services <sup>6</sup>**

## <span id="page-21-6"></span>**Setting the Phone Line Type <sup>6</sup>**

If you are connecting the machine to a line that features PBX or ISDN to send and receive faxes, it is also necessary to change the Phone Line Type accordingly by completing the following steps.

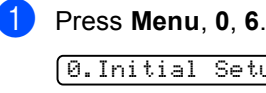

0.Initial Setup 6.Phone Line Set

Press  $\triangle$  or  $\nabla$  to choose PBX, ISDN (or Normal). Press **OK**.

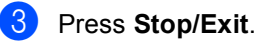

# <span id="page-22-0"></span>**Connecting an external TAD (telephone answering device) 6**

You may choose to connect an external answering device. However, when you have an **external** TAD on the same telephone line as the machine, the TAD answers all calls and the machine 'listens' for fax calling (CNG) tones. If it hears them, the machine takes over the call and receives the fax. If it does not hear CNG tones, the machine lets the TAD continue playing your outgoing message so your caller can leave you a voice message.

The TAD must answer within four rings (the recommended setting is two rings). The machine cannot hear CNG tones until the TAD has answered the call, and with four rings there are only 8 to 10 seconds of CNG tones left for the fax 'handshake'. Make sure you carefully follow the instructions in this guide for recording your outgoing message. We do not recommend using the toll saver feature on your external answering machine if it exceeds five rings.

#### **Note**

If you do not receive all your faxes, cut the Ring Delay setting on your external TAD.

#### **Improper Setup**

Do not connect a TAD elsewhere on the same phone line.

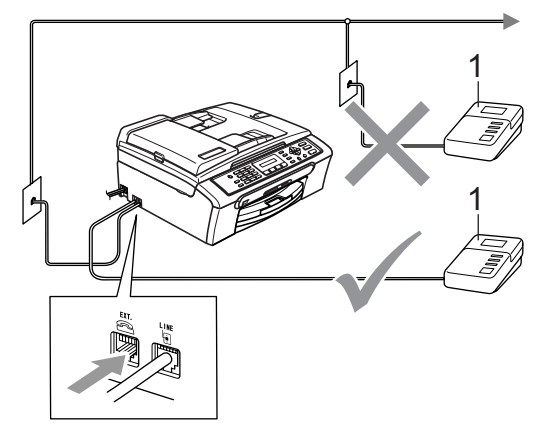

#### **1 TAD**

When the TAD answers a call, the LCD shows Telephone.

#### <span id="page-22-1"></span>**Connections <sup>6</sup>**

The external TAD must be connected as shown in the previous illustration.

- Set your external TAD to one or two rings. (The machine's Ring Delay setting does not apply.)
- Record the outgoing message on your external TAD.
- Set the TAD to answer calls.
- Set the Receive Mode to External TAD. (See *[Choosing the Receive Mode](#page-19-2)* [on page 14.](#page-19-2))

#### <span id="page-23-0"></span>**Recording outgoing message (OGM) on an external TAD**

- $\blacksquare$  Record 5 seconds of silence at the beginning of your message. (This allows your machine time to listen for the fax CNG tones of automatic transmissions before they stop.)
- 

2 Limit your speaking to 20 seconds.

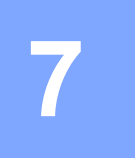

# <span id="page-24-0"></span>**Dialling and storing numbers <sup>7</sup>**

# <span id="page-24-1"></span>**How to Dial <sup>7</sup>**

# <span id="page-24-2"></span>**Manual dialling <sup>7</sup>**

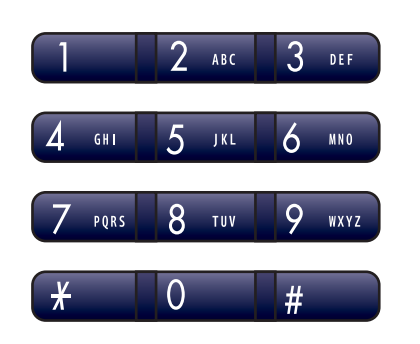

# <span id="page-24-3"></span>**Speed-Dialling <sup>7</sup>**

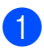

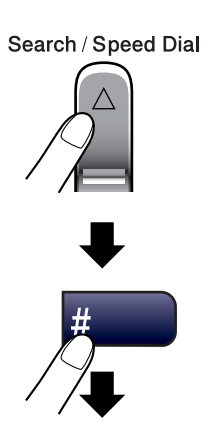

Two-digit number

#### <span id="page-24-4"></span>**Search <sup>7</sup>**

You can search for names you have stored in the Speed-Dial memories.

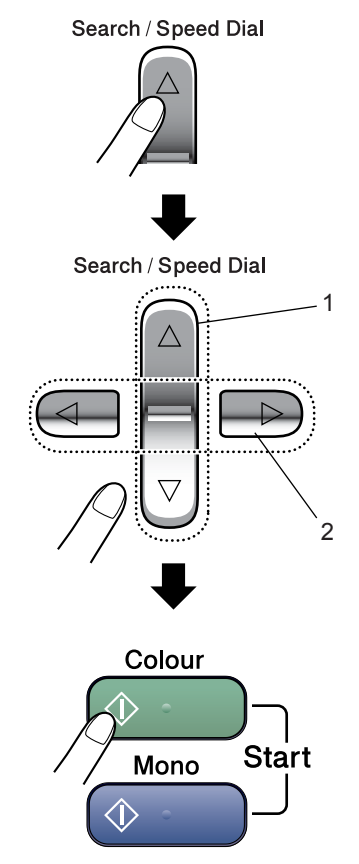

- **1 To search numerically.**
- **2 To search alphabetically, you can use the dial pad to enter the first letter of the name you are looking for.**

#### <span id="page-25-0"></span>**Fax Redial <sup>7</sup>**

If you are sending a fax manually and the line is busy, press **Redial/Pause**, and then press **Mono Start** or **Colour Start** to try again. If you want to make a second call to the last number dialled, you can save time by pressing **Redial/Pause** and **Mono Start** or **Colour Start**.

**Redial/Pause** only works if you dialled from the control panel.

If you are sending a fax automatically and the line is busy, the machine will automatically redial up to three times at five minute intervals.

#### **Note**

In Real Time Transmission the automatic redial feature does not work when using the scanner glass.

# <span id="page-25-1"></span>**Storing numbers <sup>7</sup>**

#### <span id="page-25-2"></span>**Storing a pause <sup>7</sup>**

Press **Redial/Pause** to put a 3.5-second pause between numbers. If you are dialling overseas, you can press **Redial/Pause** as many times as needed to increase the length of the pause.

## <span id="page-25-3"></span>**Storing Speed-Dial numbers <sup>7</sup>**

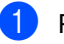

a Press **Menu**, **2**, **3**, **1**.

- <span id="page-25-4"></span> $\overline{2}$  Use the dial pad to enter a 2-digit Speed-Dial location number (01-40). Press **OK**.
- $\overline{3}$  Enter the fax or telephone number (up to 20 digits). Press **OK**.

Do one of the following:

- Enter the name (up to 16 characters) using the dial pad. Press **OK**. (To help you enter letters, see *[Entering Text](#page-66-0)* on page 61.)
- $\blacksquare$  To store the number without a name. press **OK**.
- Do one of the following:
- To store another Speed-Dial num[b](#page-25-4)er, go to step  $\bullet$ .
- $\blacksquare$  To finish the setting, press **Stop/Exit**.

#### <span id="page-26-0"></span>**Setting up groups for broadcasting <sup>7</sup>**

If you regularly want to send the same fax message to many fax numbers you can set up a Group.

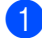

a Press **Menu**, **2**, **3**, **2**.

3.Set Quick-Dial

- 2.Setup Groups
- $\bigcirc$  Use the dial pad to enter the two-digit speed-dial number where you want to store Group. Press **OK**.
- **3** Use the dial pad to enter a Group number (1 to 6). Press **OK**.

Setup Group:G01

4 To add Speed-Dial numbers follow the instructions below: For example, for Speed-Dial numbers 05 and 09. Press **Search/Speed Dial**, **05**, **Search/Speed Dial**, **09**. The LCD shows: #05#09

G01:#05#09

- **6** Press OK when you have finished adding numbers.
- 6 Use the dial pad to enter a name for the Group. Press **OK**.

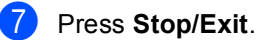

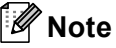

You can easily print a list of all your Speed-Dial numbers. Numbers that are part of a group will be marked in the GROUP column. (See *[How to print a](#page-27-5)  report* [on page 22](#page-27-5).)

```
8
```
# <span id="page-27-0"></span>**Printing Reports <sup>8</sup>**

# <span id="page-27-1"></span>**Fax reports <sup>8</sup>**

#### <span id="page-27-2"></span>**Transmission Verification Report <sup>8</sup>**

This report lists the time and date of transmission and whether the transmission was successful (OK).

a Press **Menu**, **2**, **4**, **1**.

**Press**  $\triangle$  **or**  $\nabla$  **to choose** Off+Image, On, On+Image or Off. Press **OK**.

Press Stop/Exit.

# <span id="page-27-3"></span>**Fax Journal (activity report) <sup>8</sup>**

You can set the machine to print a journal at specific intervals (every 50 faxes, 6, 12 or 24 hours, 2 or 7 days).

a Press **Menu**, **2**, **4**, **2**.

Press **▲** or ▼ to choose an interval.

Press **OK**. (If you choose 7 days, the LCD will ask you to choose the first day for the 7-day countdown.)

■ 6, 12, 24 hours, 2 or 7 days

Every 50 Faxes

 $\overline{3}$  Enter the time to start printing in 24-hour format. Press **OK**.

(For example: enter 19:45 for 7:45 PM.)

Press Stop/Exit.

# <span id="page-27-4"></span>**Reports <sup>8</sup>**

#### The following reports are available:

- 1.XMIT Verify
- 2.Help List
- 3.Quick-Dial
- 4.Fax Journal
- 5.User Settings

## <span id="page-27-5"></span>**How to print a report**

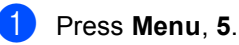

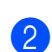

Choose one of the options below:

- Press  $\triangle$  or  $\nabla$  to select the report you want. Press **OK**.
- Enter the number of the report you want to print. For example, press **2** to print the help list.
- Press Mono Start.

# **Section III**

 $\blacktriangleright$ 

# <span id="page-28-0"></span> $\mathbf{Copy}$

**[Making copies](#page-29-0)** 24

```
9
```
# <span id="page-29-0"></span>**Making copies 9**

# <span id="page-29-1"></span>**How to copy <sup>9</sup>**

# <span id="page-29-2"></span>**Entering Copy mode <sup>9</sup>**

**Press**  $\left|\mathcal{F}\right|$  **(Copy)** to enter Copy mode.

The default setting is Fax. You can change the number of seconds or minutes that the machine stays in Copy mode. (See *[Mode](#page-14-0)  Timer* [on page 9.](#page-14-0))

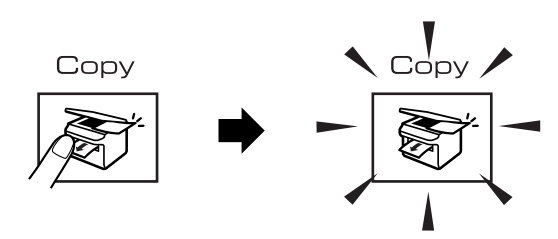

The LCD shows the default copy setting:

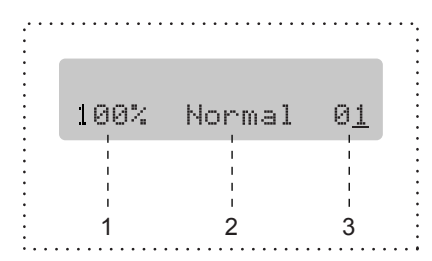

- **1 Copy Ratio**
- **2 Quality**
- **3 No of Copies**

# <span id="page-29-3"></span>**Making a single copy <sup>9</sup>**

Make sure you are in Copy mode  $\sqrt{\frac{2}{n}}$ 

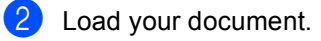

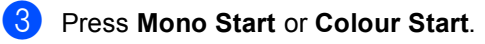

# <span id="page-29-4"></span>**Making multiple copies <sup>9</sup>**

- Make sure you are in Copy mode  $\sqrt{\frac{2}{n}}$
- Load your document.

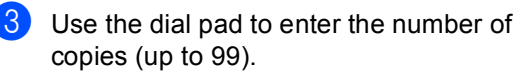

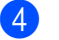

Press Mono Start or Colour Start.

#### **Note**

To sort your copies, press the **Copy Options** key.

# <span id="page-30-0"></span>**Copy options <sup>9</sup>**

When you want to quickly change the copy settings *temporarily* for the next copy, use the **Copy Options** key.

Copy Options

The machine returns to its default settings 60 seconds after it finishes copying, or if the mode timer returns the machine to Fax mode. For more information see *[Mode Timer](#page-14-0)* on [page 9.](#page-14-0)

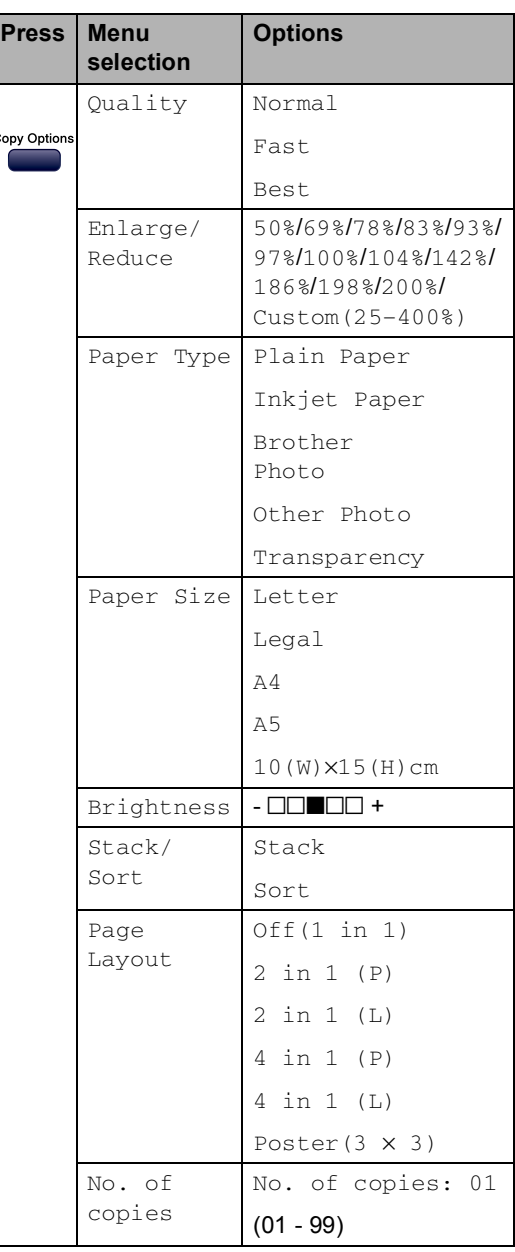

Chapter 9

# **Section IV**

# <span id="page-32-0"></span>**Direct Photo Printing**

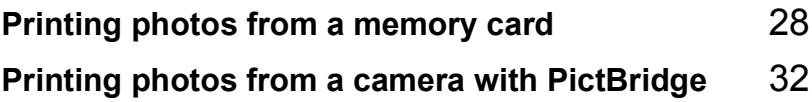

# <span id="page-33-0"></span>**10 Printing photos from a memory card <sup>10</sup>**

# <span id="page-33-1"></span>**PhotoCapture Center™ Operations**

# <span id="page-33-2"></span>**Using memory cards**

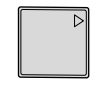

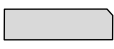

CompactFlash<sup>®</sup> Memory Stick<sup>®</sup>

Memory Stick Pro™

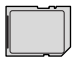

SecureDigital™

xD-Picture Card™

MultiMediaCard™

- miniSD™ can be used with a miniSD™ adapter.
- Memory Stick Duo<sup>™</sup> can be used with a Memory Stick Duo™ adapter.
- Memory Stick Pro Duo<sup>™</sup> can be used with a Memory Stick Pro Duo™ adapter.
- Adapters are not included with the machine. Contact a third party supplier for adapters.

# 1 2 3 4

- **1 CompactFlash®**
- **2 SecureDigital™, MultiMediaCard™**
- **3 Memory Stick®, Memory Stick Pro™**
- **4 xD-Picture Card™**

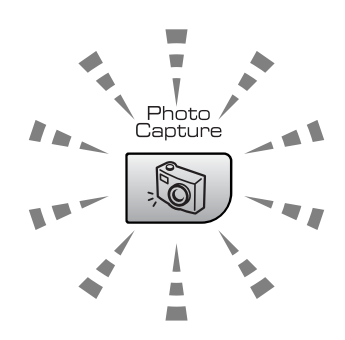

#### **On**

A memory card is inserted correctly.

#### **Off**

No memory card is present, or it is incorrectly inserted.

**Blinking**

The inserted memory card is being read, or is being written to.

The machine can only read one memory card at a time so do not put more than one card in a slot.

# <span id="page-34-0"></span>**How to print from a memory card**

 $\blacksquare$  Make sure you have put the memory card in the proper slot. The LCD will show the following message:

C.Flash Active

#### Press PhotoCapt.

- **Press PhotoCapture. For DPOF** printing, see *[DPOF printing](#page-36-1)* on page 31.
- **3** Press  $\triangle$  or  $\nabla$  to choose Print Index and then press **OK**.
- **4** Press **Colour Start** to start printing the index sheet. Make a note of the image number you want to print. See *[Printing](#page-34-2)  [the thumbnail index](#page-34-2)* on page 29.
- **b** Press  $\triangle$  or  $\nabla$  to choose Print Images and then press **OK**. See *[Printing Images](#page-35-1)* on page 30.
- f Enter the image number and press **OK**.
	- Press **Colour Start** to start printing.

#### <span id="page-34-2"></span><span id="page-34-1"></span>**Printing the thumbnail index**

The PhotoCapture Center™ assigns each of your images a number.

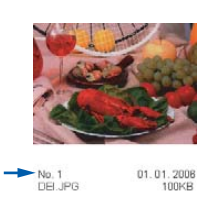

Make sure you have put the memory card in the correct slot.

Press (**PhotoCapture**).

Press **A** or  $\nabla$  to choose Print Index. Press **OK**.

#### Press **▲** or ▼ to choose 6 Images/Line or 5 Images/Line. Press **OK**.

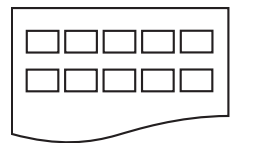

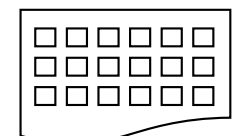

**10**

5 Images/Line 6 Images/Line

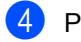

Press **Colour Start** to print.

#### <span id="page-35-1"></span><span id="page-35-0"></span>**Printing Images**

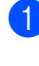

Make sure you have put the memory card in the correct slot.

**2** Print the index first. (See *Printing the [thumbnail index](#page-34-2)* on page 29.)

Press (**PhotoCapture**).

Press  $\triangle$  or  $\nabla$  to choose Print Images. Press **OK**.

**Note**

If your memory card contains valid DPOF information, the LCD will show DPOF Print:Yes. See *[DPOF printing](#page-36-1)* [on page 31](#page-36-1).

Enter the image number that you want to print from the thumbnail index. Press **OK**.

No.:1,3,6

Multiple numbers can be entered by using the **OK** key to separate numbers. For example **1**, **OK**, **3**, **OK**, **6** would print images 1,3 and 6.

The **#** key can be used to print a range of numbers, for example **1**, **#**, **5** would print all images from 1 to 5.

After you have selected all the images you want to print, press **OK** to select your settings. If you have already chosen your settings, press **Colour Start**.

**6** Press  $\triangle$  or  $\nabla$  to choose the type of paper you are using, Plain Paper, Inkjet Paper, Brother Photo or Other Photo. Press **OK**.

Press  $\triangle$  or  $\nabla$  to choose the paper size you are using, Letter, A4, 10×15cm or 13×18cm.

- If you selected Letter or A4, go to  $\bullet$ .
- If you selected another s[i](#page-35-4)ze, go to  $\bullet$ .
- $\blacksquare$  If you have finished choosing settings, press **Colour Start**.
- <span id="page-35-3"></span>**8** Press  $\triangle$  or  $\nabla$  to choose the print size (10×8cm, 13×9cm, 15×10cm, 18×13cm or 20×15cm). Press **OK**.
- <span id="page-35-4"></span>**9** Choose one of the options below:
	- To choose the number of copies go to  $\mathbf{0}$ .
	- $\blacksquare$  If you have finished choosing settings, press **Colour Start**.
- <span id="page-35-2"></span> $\bigcirc$  Enter the number of copies you want. Press **OK**.

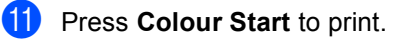

The printing positions when using A4 are shown below.

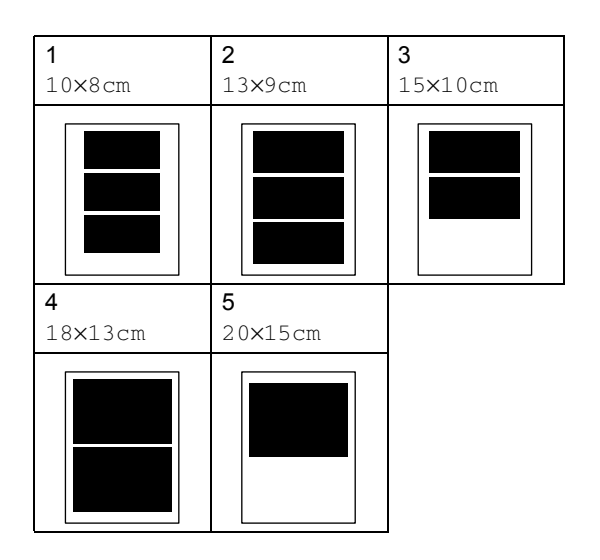
Printing photos from a memory card

# <span id="page-36-2"></span><span id="page-36-1"></span><span id="page-36-0"></span>**DPOF printing**  $\blacksquare$  Firmly insert the memory card into the card slot. C.Flash Active Press  $\boxed{\phantom{a}}$  (**PhotoCapture**). **2** Press  $\triangle$  or  $\nabla$  to choose Print Images. Press **OK**. **3** If there is a DPOF file on the card, the LCD will show: DPOF Print:Yes **4** Press  $\triangle$  or  $\nabla$  to choose DPOF Print:Yes. Press **OK**. **b** Press  $\triangle$  or  $\nabla$  to choose the type of paper you are using, Plain Paper, Inkjet Paper, Brother Photo or Other Photo. Press **OK**. **6** Press  $\triangle$  or  $\nabla$  to choose the paper size you are using, Letter, A4, 10×15cm or 13×18cm. If you selected Letter or A4, [g](#page-36-0)o to  $\bullet$ . If you selected anot[h](#page-36-1)er size, go to  $\odot$ . **Press**  $\triangle$  **or**  $\nabla$  to choose the print size (10×8cm, 13×9cm, 15×10cm, 18×13cm or 20×15cm). Press **OK**. **8** Press **Colour Start** to print.

**10**

# **11 Printing photos from a camera with PictBridge**

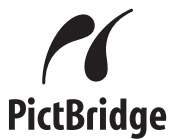

# **Before Using PictBridge**

# **PictBridge requirements**

To avoid errors, remember the following points:

- $\blacksquare$  The machine and the digital camera must be connected using a suitable USB cable.
- $\blacksquare$  The image file extension must be .JPG (Other image file extensions like .JPEG, .TIF, .GIF and so on will not be recognized).
- PhotoCapture Center™ operations are not available when using the PictBridge feature.

# **Section V**

# **Appendixes**

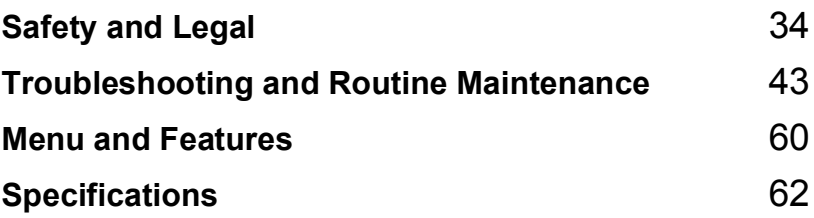

**A**

# <span id="page-39-0"></span>**Safety and Legal**

# **Choosing a location**

Put your machine on a flat, stable surface that is free of vibration and shocks, such as a desk. Put the machine near a telephone socket and a standard, grounded electrical socket. Choose a location where the temperature remains between 10 $^{\circ}$  and 35 $^{\circ}$  C (50 $^{\circ}$  F and 95 $^{\circ}$  F).

# **CAUTION**

- Avoid placing your machine in a high-traffic area.
- Avoid placing your machine on a carpet.
- DO NOT put the machine near heaters, air conditioners, refrigerators, medical equipment, chemicals or water.
- DO NOT expose the machine to direct sunlight, excessive heat, moisture, or dust.
- DO NOT connect your machine to electrical sockets controlled by wall switches or automatic timers.
- Disruption of power can wipe out information in the machine's memory.
- Do not connect your machine to electrical sockets on the same circuit as large appliances or other equipment that might disrupt the power supply.
- Avoid interference sources, such as speakers or the base units of cordless phones.

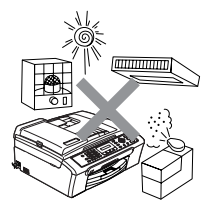

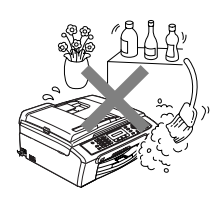

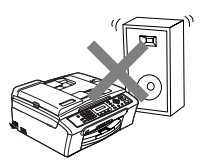

# **To use the machine safely <sup>A</sup>**

Please keep these instructions for later reference and read them before attempting any maintenance.

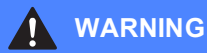

There are high voltage electrodes inside the machine. Before you clean the inside of the machine, make sure you have unplugged the telephone line cord first and then the power cord from the electrical socket. Doing this will prevent an electrical shock.

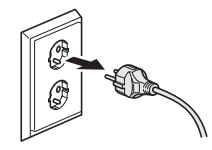

### DO NOT handle the plug with wet hands. Doing this might cause an electrical shock.

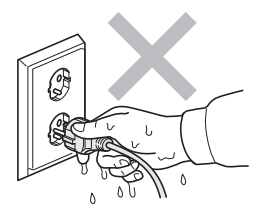

DO NOT pull in the middle of the power cord. Doing this might cause an electrical shock.

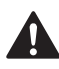

DO NOT put your hands on the edge of the machine under the document cover or the scanner cover. Doing this may cause injury.

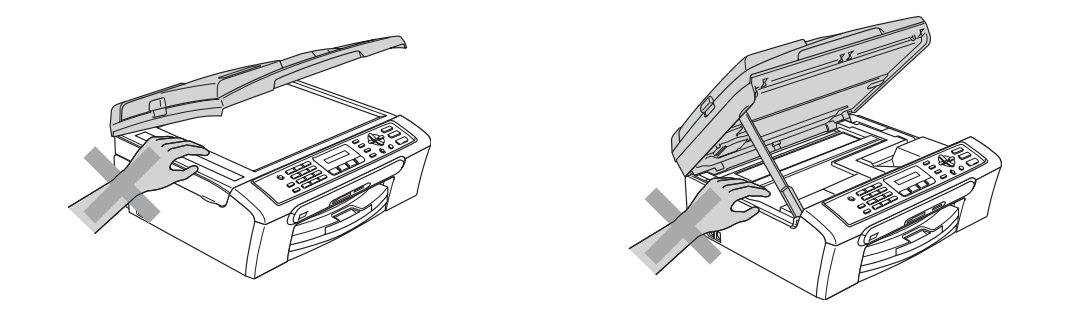

DO NOT put your hands on the edge of the paper tray under the output paper tray cover. Doing this may cause injury.

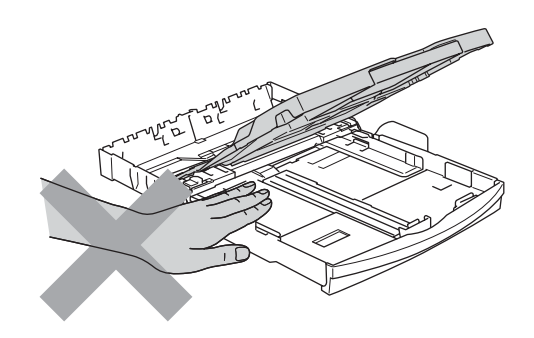

DO NOT touch the paper feed roller. Doing this may cause injury.

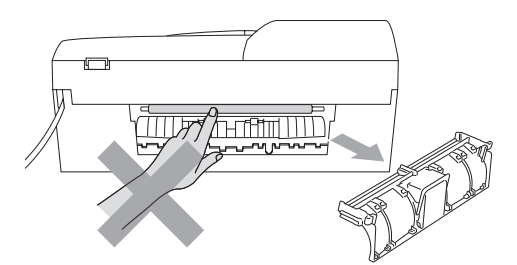

DO NOT touch the area shaded in the illustration. Doing this may cause injury.

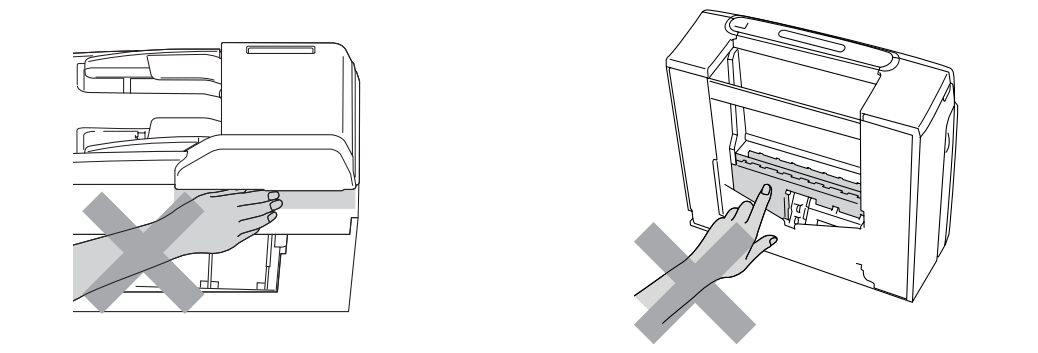

When moving the machine you must lift it from the base, by placing a hand at each side of the unit as shown in the illustration. Do not carry the machine by holding the scanner cover.

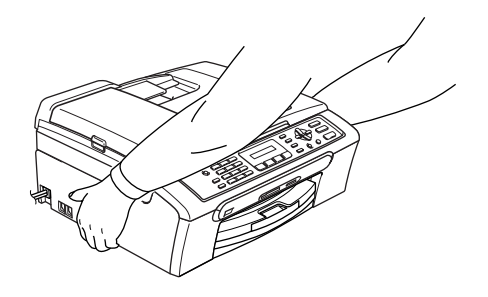

If the machine becomes hot, releases smoke, or generates any strong smells, immediately turn off the power switch and unplug the machine from the electrical sooket. Call your Brother dealer or Brother Customer Service.

If metal objects, water or other liquids get inside the machine, immediately turn off the power switch and unplug the machine from the electrical socket. Call your Brother dealer or Brother Customer Service.

#### **WARNING**

 $\mathbf \Omega$ 

- Use caution when installing or modifying telephone lines. Never touch telephone wires or terminals that are not insulated unless the telephone line has been unplugged at the wall socket. Never install telephone wiring during a lightning storm. Never install a telephone wall socket in a wet location.
- This product must be installed near an electrical socket that is easily accessible. In case of an emergency, you must unplug the power cord from the electrical socket to shut off the power completely.
- Always make sure the plug is fully inserted

#### **WARNING**

#### **IMPORTANT SAFETY INSTRUCTIONS**

When using your telephone equipment, basic safety precautions should always be followed to reduce the risk of fire, electric shock and injury to people, including the following:

- 1 DO NOT use this product near water, for example, near a bath tub, wash bowl, kitchen sink or washing machine, in a wet basement or near a swimming pool.
- 2 Avoid using this product during an electrical storm. There may be a remote risk of electric shock from lightning.
- 3 DO NOT use this product to report a gas leak in the vicinity of the leak.

# **Important safety instructions**

- 1 Read all of these instructions.
- 2 Save them for later reference.
- 3 Follow all warnings and instructions marked on the product.
- 4 Unplug this product from the wall socket before cleaning the inside of the machine. Do not use liquid or aerosol cleaners. Use a damp cloth for cleaning.
- 5 Do not use this product near water.
- 6 Do not place this product on an unstable cart, stand, or table. The product may fall, causing serious damage to the product.
- 7 Slots and openings in the cabinet and the back or bottom are provided for ventilation. To ensure reliable operation of the product and to protect it from overheating, these openings must not be blocked or covered. The openings should never be blocked by placing the product on a bed, sofa, rug, or other similar surface. This product should never be placed near or over a radiator or heater. This product should never be placed in a built-in installation unless adequate ventilation is provided.
- 8 This product should be operated from the type of power source indicated on the label. If you are not sure of the type of power available, call your dealer or local power company.
- 9 Use only the power cord supplied with this machine.
- 10 This product is equipped with a 3-wire grounded plug, a plug having a third (grounded) pin. This plug will only fit into a grounded power outlet. This is a safety feature. If you are unable to insert the plug into the outlet, call your electrician to replace your obsolete outlet. Do not defeat the purpose of the grounded plug.
- 11 Do not allow anything to rest on the power cord. Do not place this product where people can walk on the cord.
- 12 Do not place anything in front of the machine that will block received faxes. Do not place anything in the path of received faxes.
- 13 Wait until pages have exited the machine before picking them up.
- 14 Unplug this product from the power socket and refer all servicing to Brother Authorized Service Personnel under the following conditions:
	- When the power cord is damaged or frayed.
	- $\blacksquare$  If liquid has been spilled into the product.
	- $\blacksquare$  If the product has been exposed to rain or water.
	- $\blacksquare$  If the product does not operate normally when the operating instructions are followed, adjust only those controls that are covered by the operating instructions. Incorrect adjustment of other controls may result in damage and will often require extensive work by a qualified technician to restore the product to normal operation.
	- If the product has been dropped or the casing has been damaged.
	- If the product exhibits a distinct change in performance, indicating a need for service.
- 15 To protect your product against power surges, we recommend the use of a power protection device (Surge Protector).
- 16 To reduce the risk of fire, electric shock and injury to people, note the following:
	- Do not use this product near appliances that use water, a swimming pool, or in a wet basement.
	- Do not use the machine during an electrical storm (there is the remote possibility of an electrical shock) or to report a gas leak in the vicinity of the leak.

# **IMPORTANT - For your safety**

To ensure safe operation, the supplied three-pin plug must be inserted only into a standard threepin electrical socket that is effectively grounded through the normal household wiring.

The fact that the equipment operates satisfactorily does not imply that the power is grounded and that the installation is completely safe. For your safety, if in any doubt about the effective grounding of the power, consult a qualified electrician.

## **EU Directive 2002/96/EC and EN50419 <sup>A</sup>**

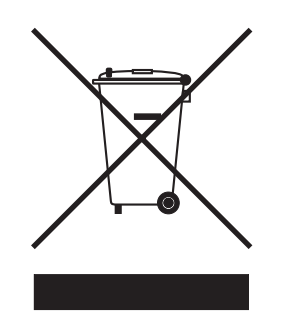

#### **European Union only**

This equipment is marked with the above recycling symbol. It means that at the end of the life of the equipment you must dispose of it separately at an appropriate collection point and not place it in the normal domestic unsorted waste stream. This will benefit the environment for all. (European Union only)

# **Legal limitations for copying**

It is an offence to make reproductions of certain items or documents with the intent to commit fraud. This memorandum is intended to be a guide rather than a complete list.

We suggest you check with relevant legal authorities if in doubt about a particular item or document.

The following are examples of documents which may not be copied:

- Monev
- **Bonds or other certificates of indebtedness**
- Certificates of Deposit
- Armed Forces Service or Draft papers.
- Passports
- **Postage Stamps (cancelled or uncancelled)**
- **Immigration Papers**
- Welfare documents
- Cheques or Drafts drawn by Governmental Agencies
- Identification Documents, badges or insignias
- Licences and Certificates of Title to motor vehicles

Copyrighted works cannot be copied. Sections of a copyrighted work can be copied for 'fair dealing'. Multiple copies would indicate improper use.

Works of art should be considered the equivalent of copyrighted works.

Licenses and Certificates of Title to motor vehicles may not be copied under certain state/provincial laws.

### **Trademarks**

The Brother logo is a registered trademark of Brother Industries, Ltd.

Brother is a registered trademark of Brother Industries, Ltd.

Multi-Function Link is a registered trademark of Brother International Corporation.

© 2006 Brother Industries, Ltd. All rights reserved.

Windows and Microsoft are registered trademarks of Microsoft in the U.S. and other countries.

Macintosh and TrueType are registered trademarks of Apple Computer, Inc.

PaperPort is a registered trademark of ScanSoft, Inc.

Presto! PageManager is a registered trademark of NewSoft Technology Corporation.

Microdrive is a trademark of International Business Machine Corporation.

CompactFlash is a registered trademark of SanDisk Corporation.

Memory Stick is a registered trademark of Sony Corporation.

SecureDigital is a trademark of Matsushita Electric Industrial Co. Ltd., SanDisk Corporation and Toshiba Corporation.

SanDisk is a licensee of the SD and miniSD trademarks.

MultiMediaCard is a trademark of Infineon Technologies and licensed to the MultiMediaCard Association.

xD-Picture Card is a trademark of Fujifilm Co. Ltd., Toshiba Corporation and Olympus Optical Co. Ltd.

PictBridge is a trademark.

Memory Stick Pro, Memory Stick Pro Duo, Memory Stick Duo and MagicGate are trademarks of Sony Corporation.

Each company whose software title is mentioned in this manual has a Software License Agreement specific to its proprietary programs.

**All other brand and product names mentioned in this User's Guide and the Software User's Guide are registered trademarks of their respective companies.**

# **Troubleshooting**

# **If you are having difficulty with your machine**

### <span id="page-48-1"></span>**Printing**

<span id="page-48-0"></span>**B**

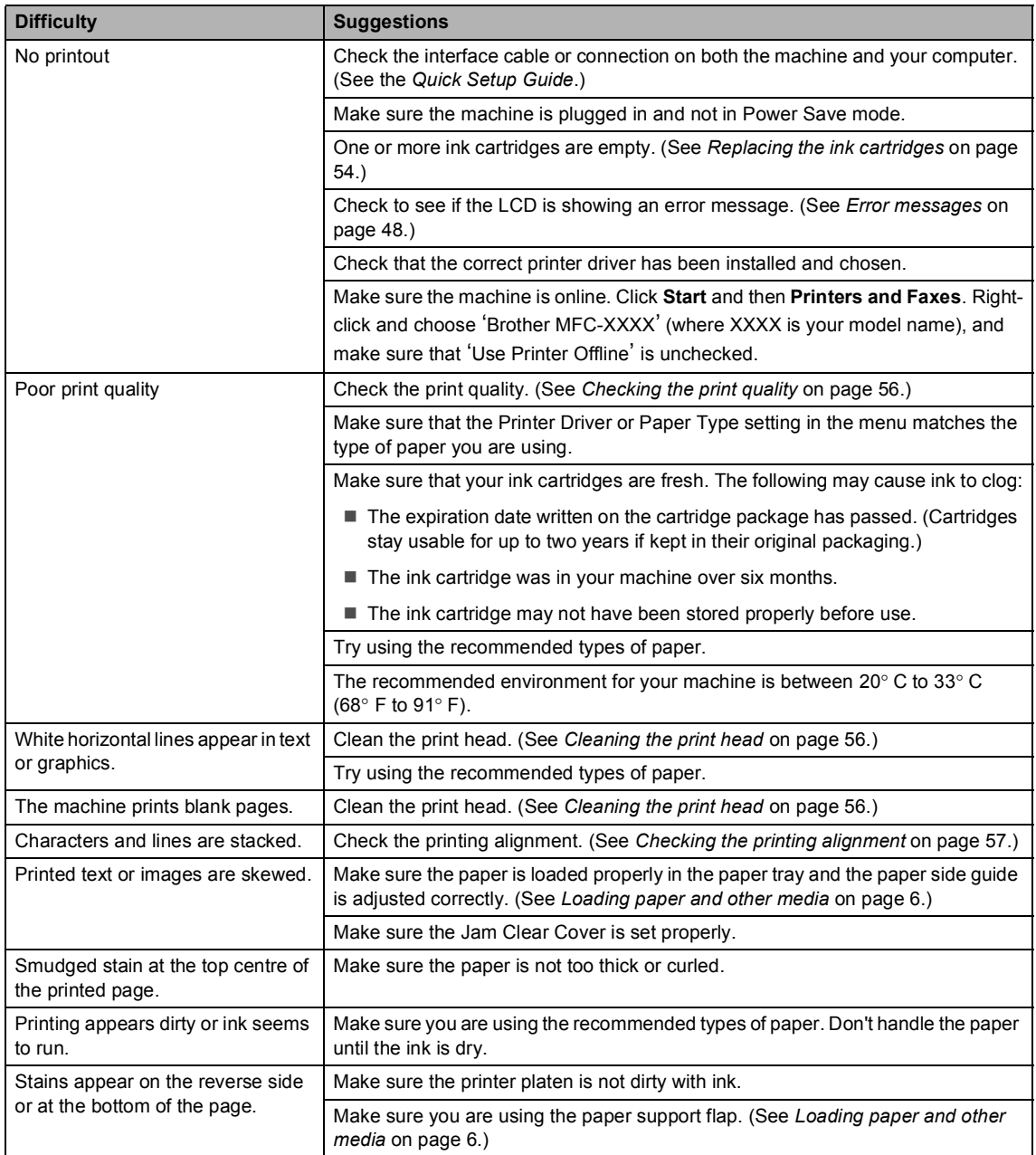

# **Printing (Continued)**

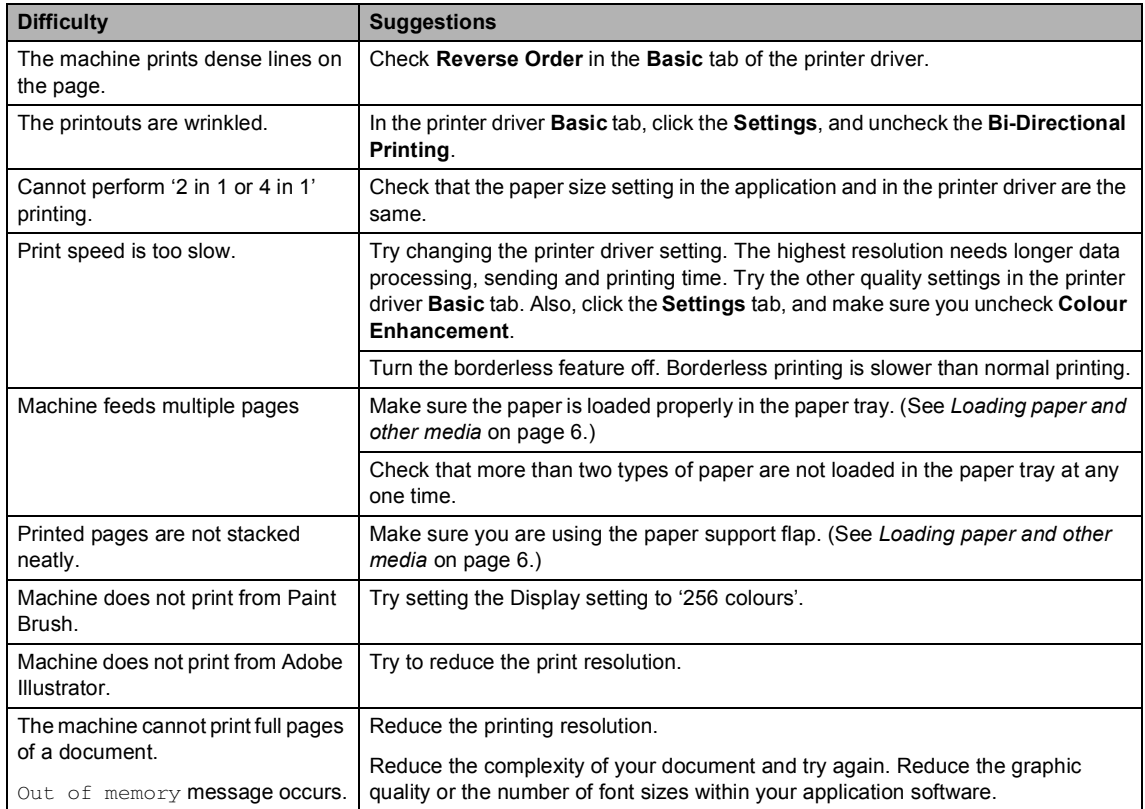

#### <span id="page-50-0"></span>**Printing Received Faxes**

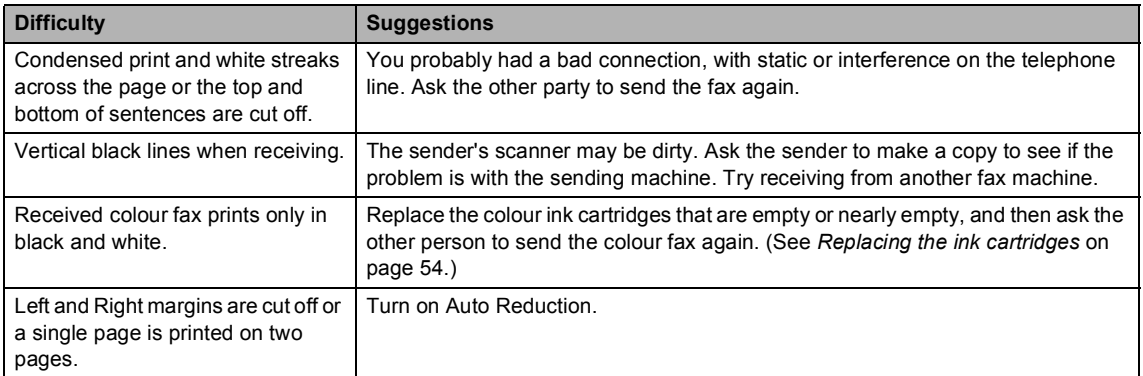

#### <span id="page-50-1"></span>**Phone Line or Connections**

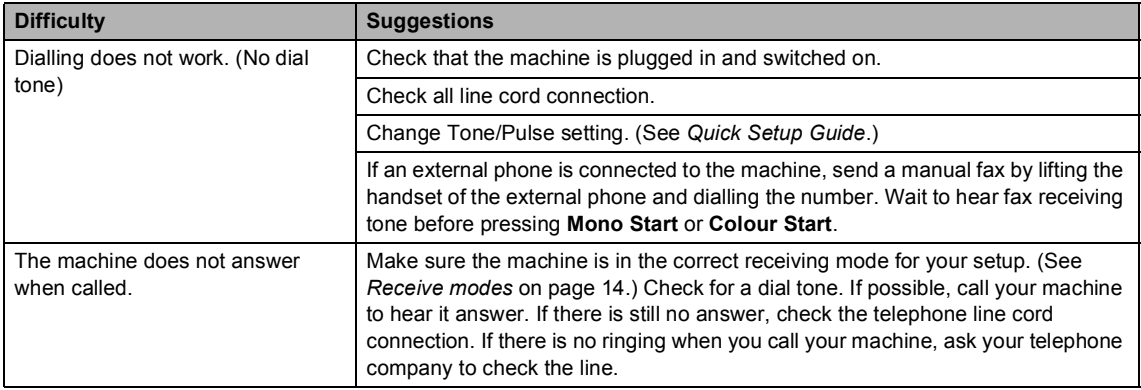

#### **Receiving Faxes**

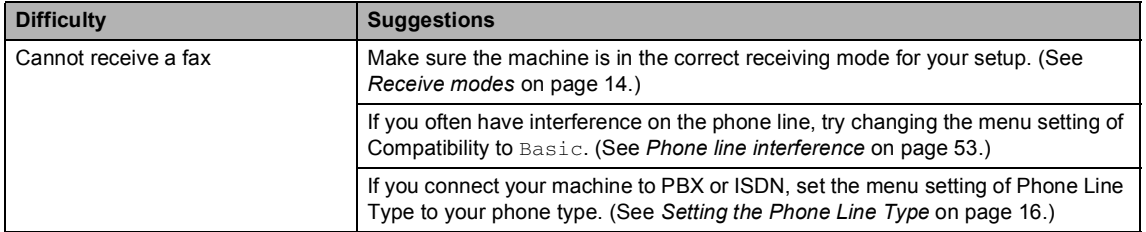

#### **Sending Faxes**

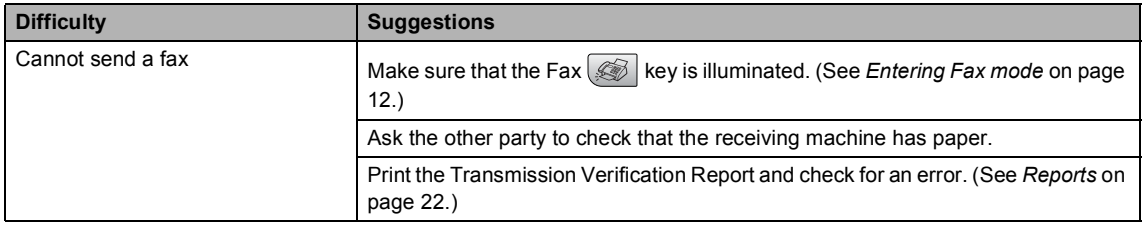

### **Sending Faxes (Continued)**

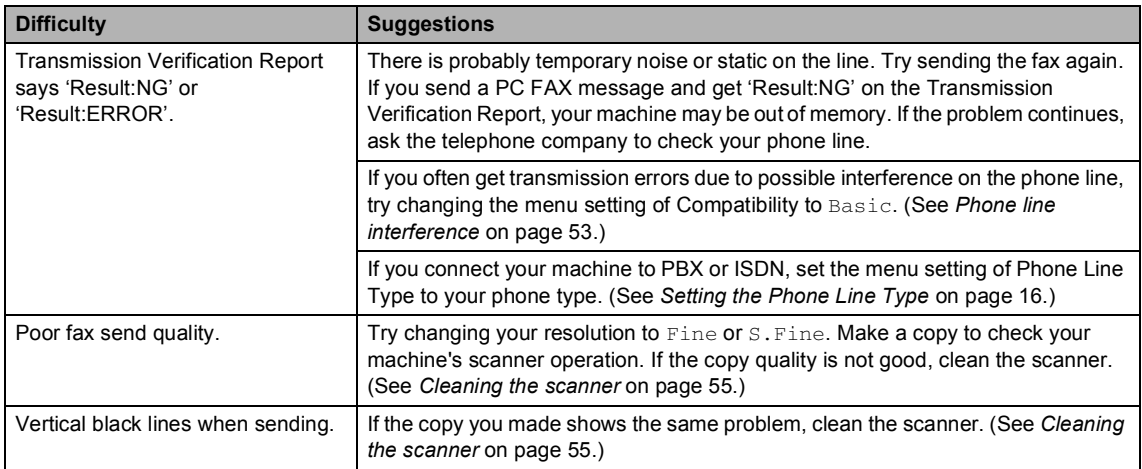

### **Handling Incoming Calls**

<span id="page-51-0"></span>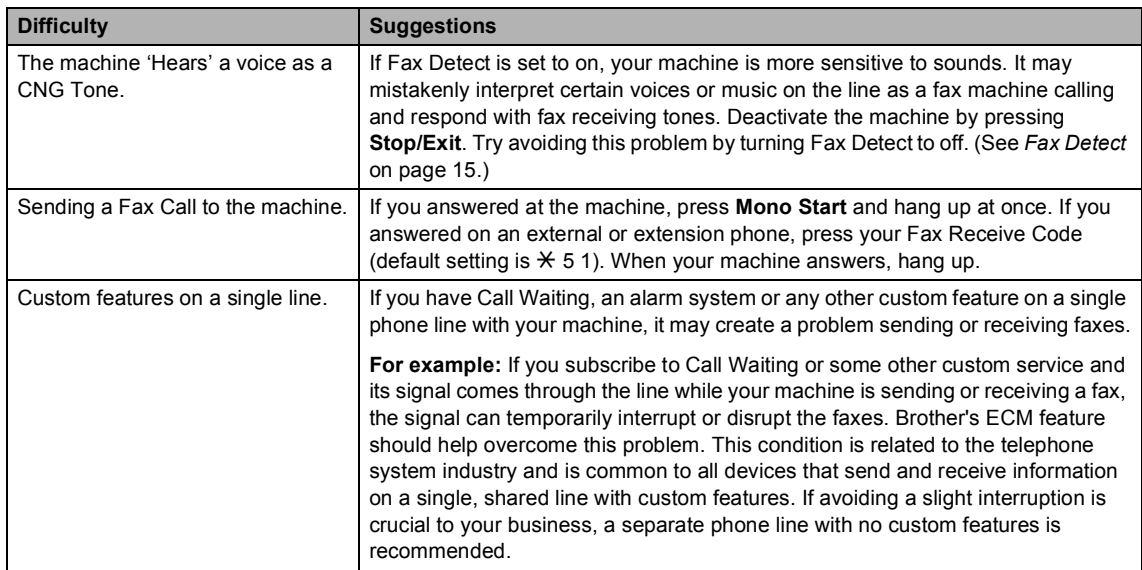

### **Menu Setting Difficulties**

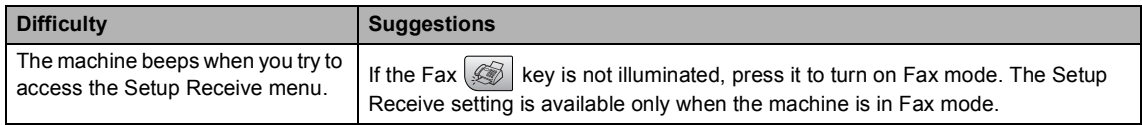

### **Copying Difficulties**

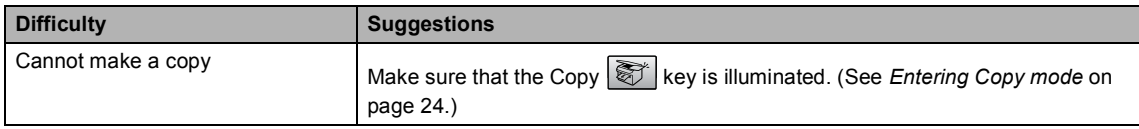

#### **Copying Difficulties (Continued)**

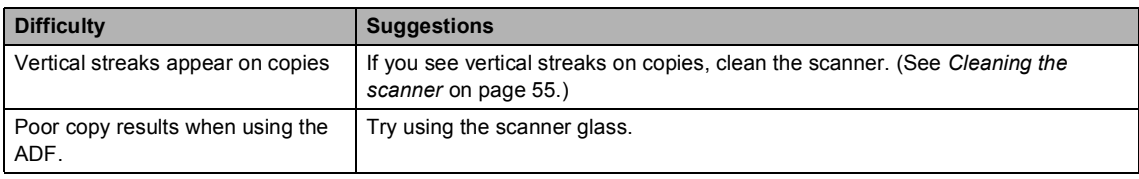

#### **Scanning Difficulties**

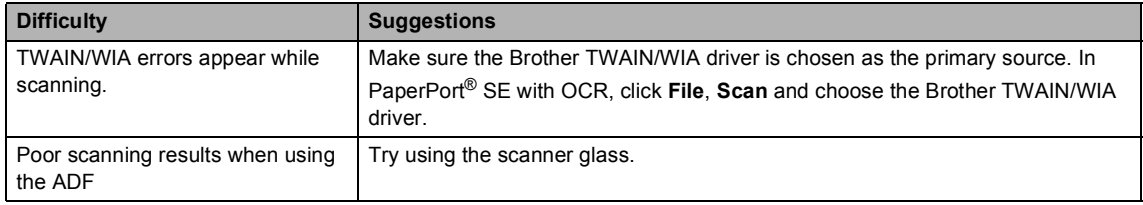

#### **Software Difficulties**

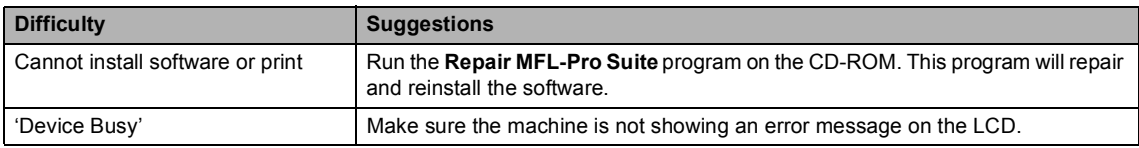

#### **PhotoCapture Center™ Difficulties**

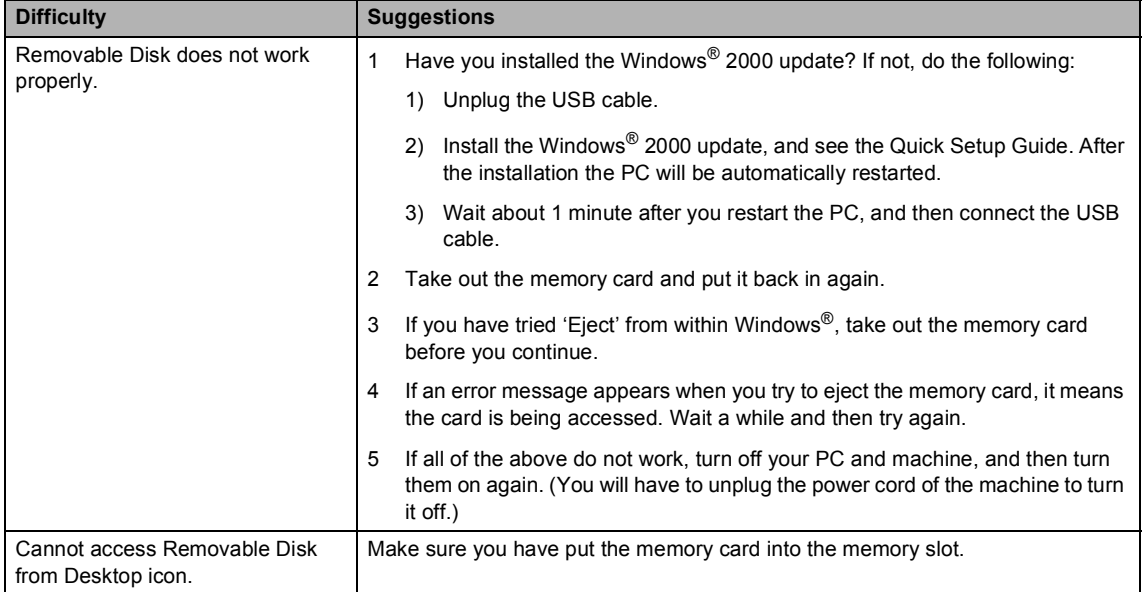

# <span id="page-53-1"></span><span id="page-53-0"></span>**Error messages**

<span id="page-53-4"></span><span id="page-53-3"></span><span id="page-53-2"></span>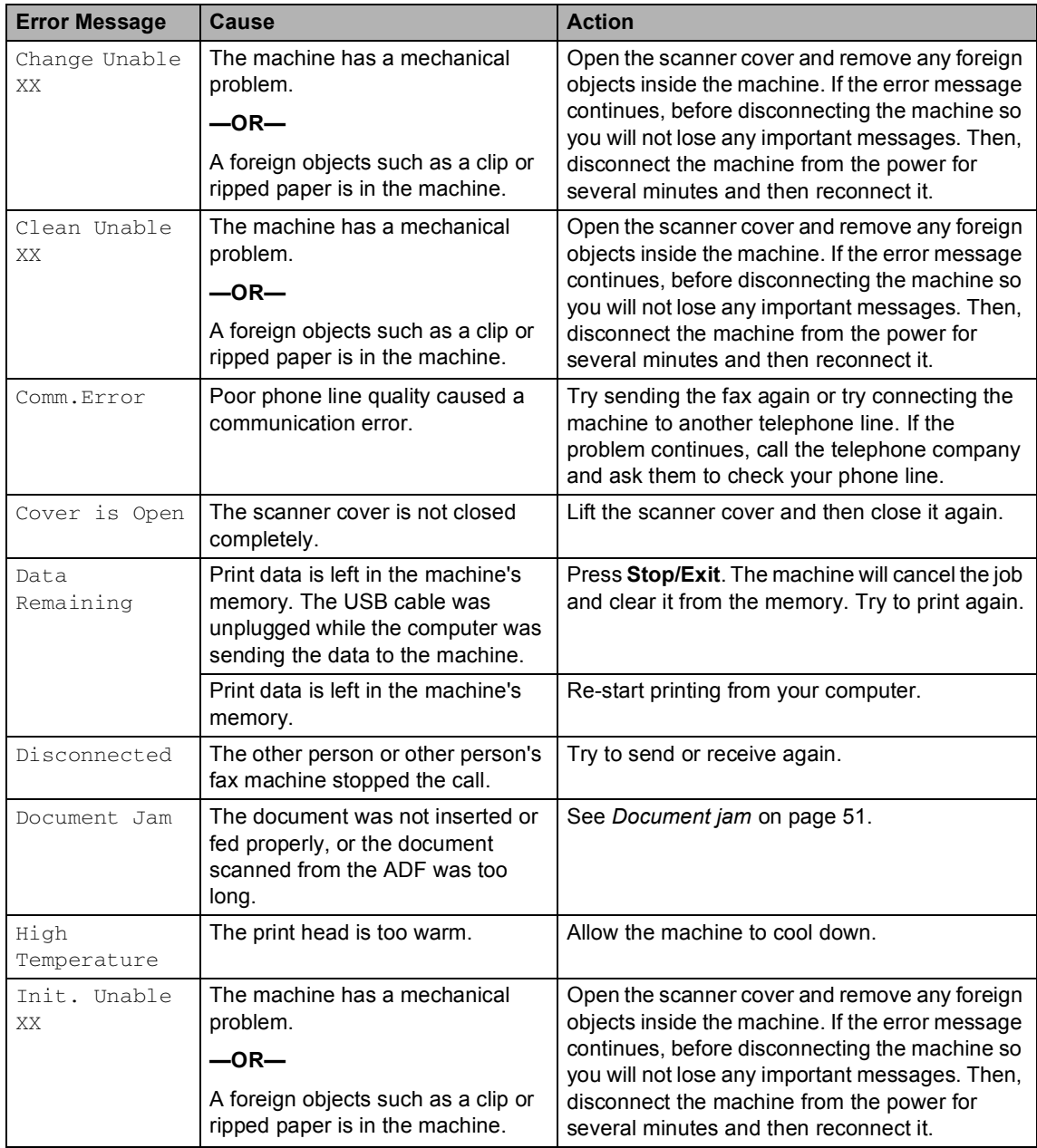

<span id="page-54-2"></span><span id="page-54-1"></span><span id="page-54-0"></span>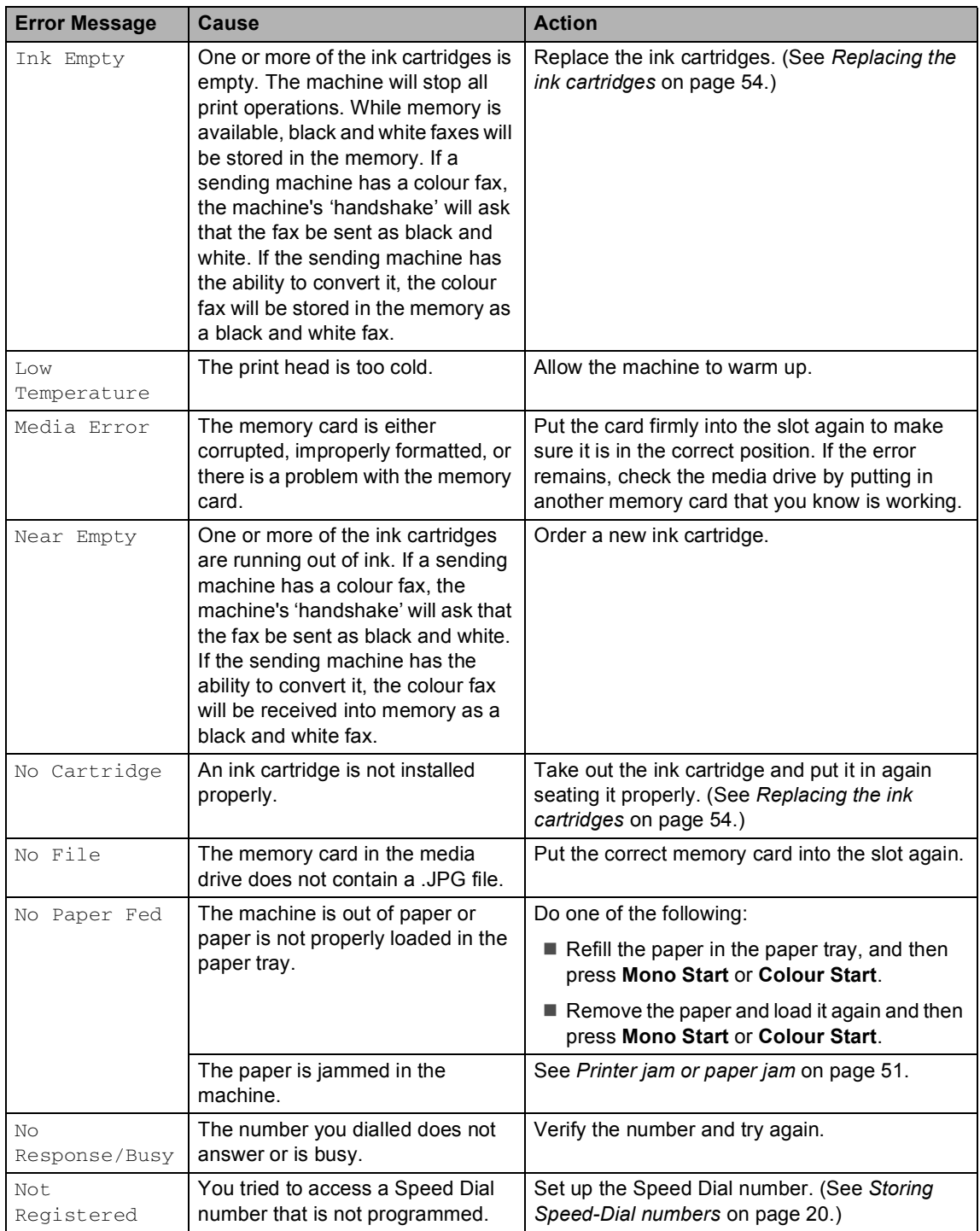

<span id="page-55-2"></span><span id="page-55-1"></span><span id="page-55-0"></span>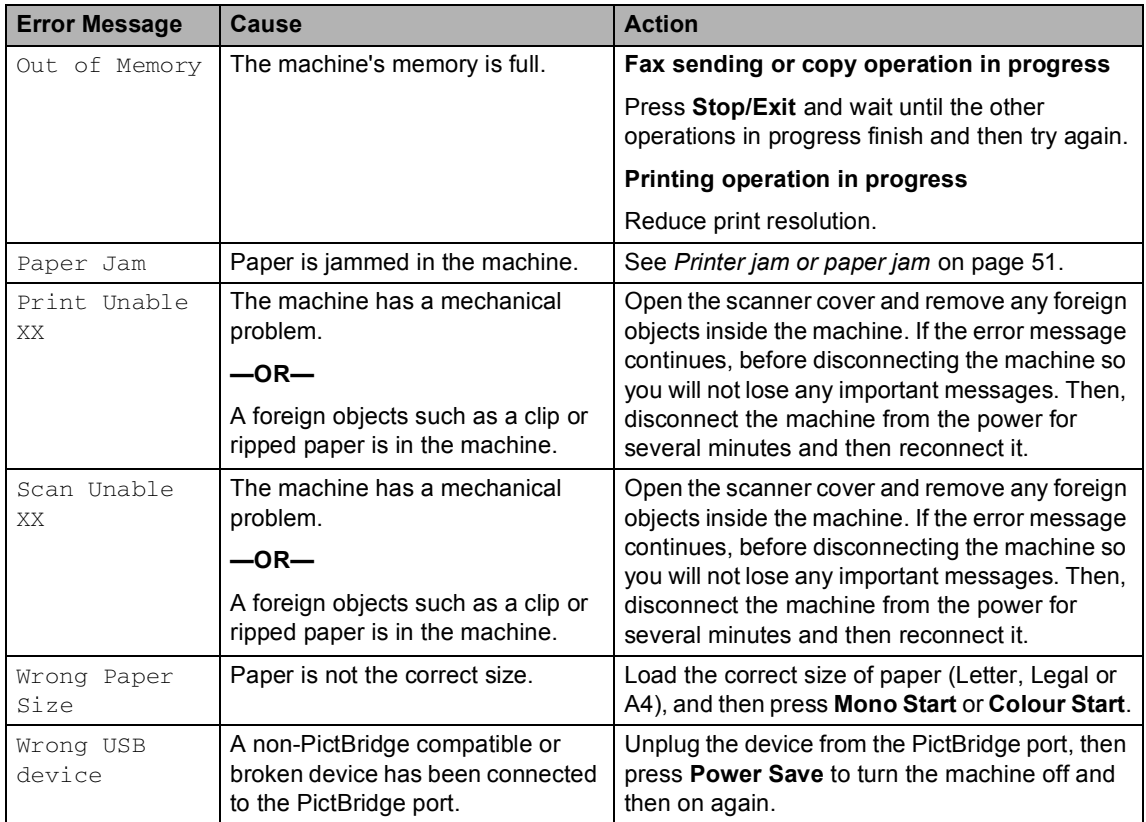

#### Troubleshooting and Routine Maintenance

## <span id="page-56-2"></span><span id="page-56-0"></span>**Document jam**

#### **Document is jammed in the top of the ADF unit <sup>B</sup>**

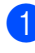

 $\blacksquare$  Take out any paper from the ADF that is not jammed.

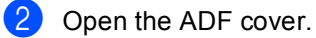

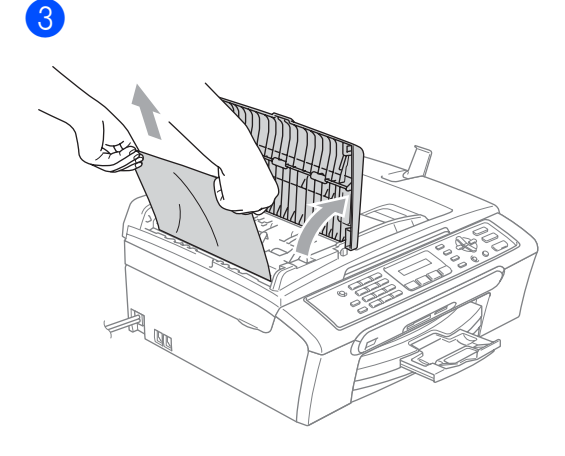

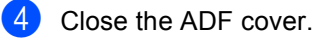

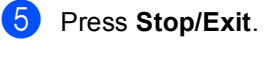

# **Note**

To avoid future document jams close the ADF cover properly by pushing it gently in the middle.

#### **Document is jammed inside the ADF unit BB**

- **1** Take out any paper from the ADF that is not jammed.
- 2 Lift the document cover.

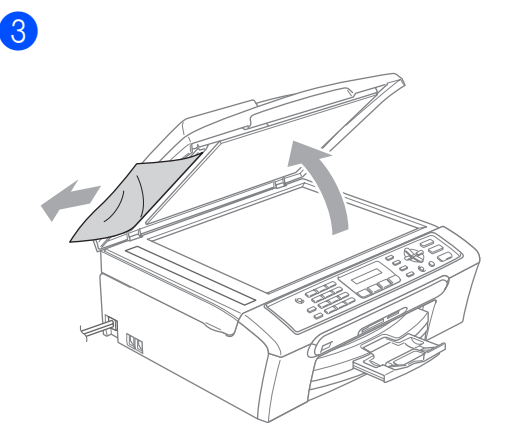

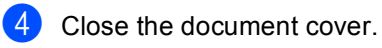

**6** Press Stop/Exit.

# <span id="page-56-3"></span><span id="page-56-1"></span>**Printer jam or paper jam**

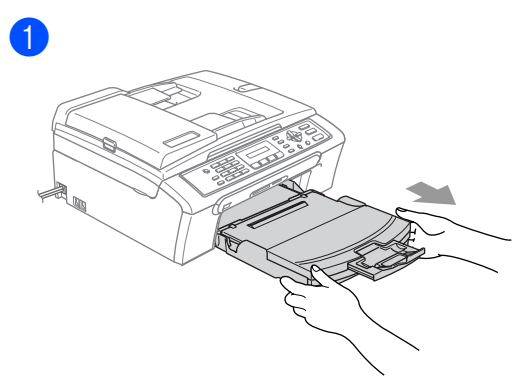

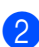

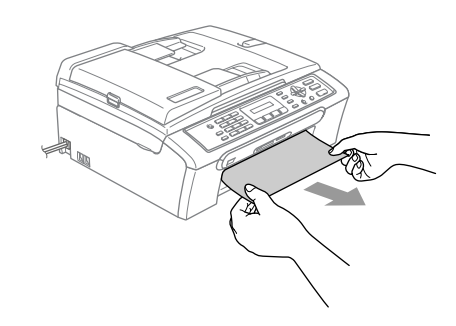

8

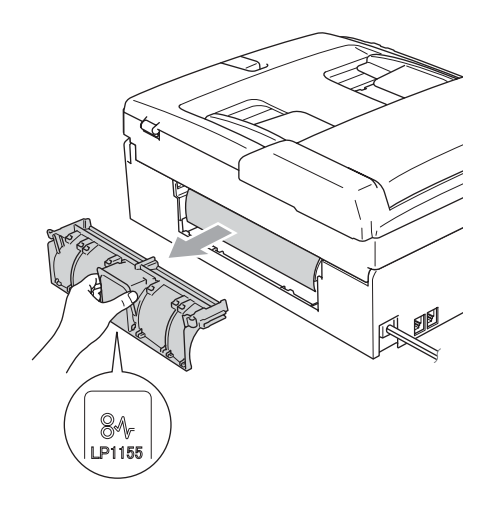

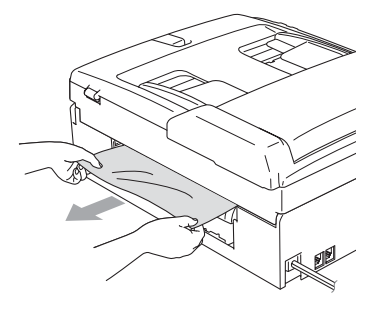

4

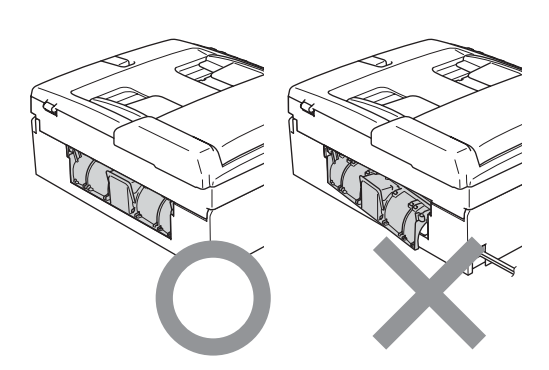

# 6

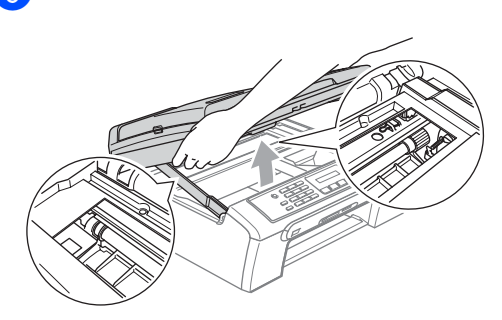

# **Note**

If the paper is jammed under the print head, unplug the machine from the power source, then move the print head to take out the paper.

# 6

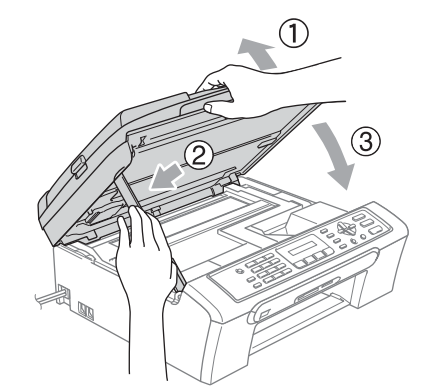

 $\overline{7}$  Push the paper tray firmly back into the machine.

Troubleshooting and Routine Maintenance

# **Dial Tone detection**

- a Press **Menu**, **0**, **5**.
- b Press **a** or **b** to choose Detection or No Detection. Press **OK**.

#### **3** Press Stop/Exit.

## <span id="page-58-1"></span><span id="page-58-0"></span>**Phone line interference**

- a Press **Menu**, **2**, **0**, **2**.
- **2** Press **▲ or ▼ to choose** Normal (or Basic).
	- Basic cuts the modem speed to 9600 bps. Unless interference is a recurring problem on your phone line, you may prefer to use it only when needed.
	- Normal sets the modem speed at 14400 bps. (Default)

Press **OK**.

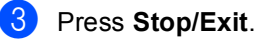

#### **Note**

When you change the compatibility to Basic, the ECM feature is only available for colour fax sending.

<span id="page-59-2"></span><span id="page-59-1"></span><span id="page-59-0"></span>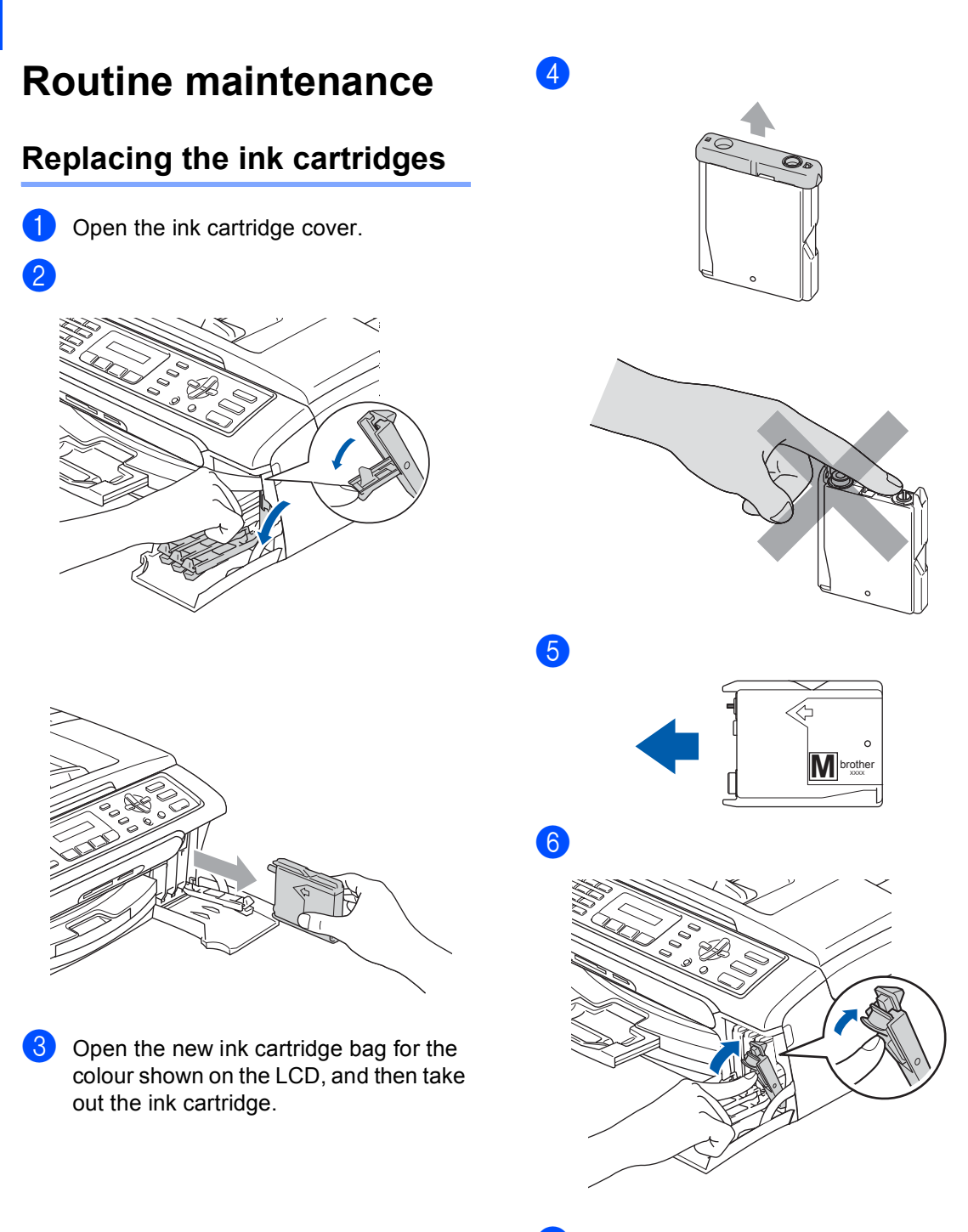

 $\overline{7}$  For each new cartridge you installed, press **1** (Yes) to automatically reset the ink dot counter for that colour.

#### **WARNING**

If ink gets in your eyes, wash them out with water at once and call a doctor if you are concerned.

## **CAUTION**

Brother multifunction machines are designed to work with ink of a particular specification and will work to a level of optimum performance when used with genuine Brother Branded ink cartridges. Brother cannot guarantee this optimum performance if ink or ink cartridges of other specifications are used. Brother does not therefore recommend the use of cartridges other than genuine Brother Branded cartridges or the refilling of empty cartridges with this machine or the refilling of empty cartridges with ink from other sources. If damage is caused to the print head or other parts of this machine as a result of using incompatible products with this machine, any repairs required as a result may not be covered by the warranty.

# <span id="page-60-1"></span><span id="page-60-0"></span>**Cleaning the scanner**

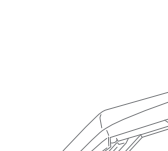

a

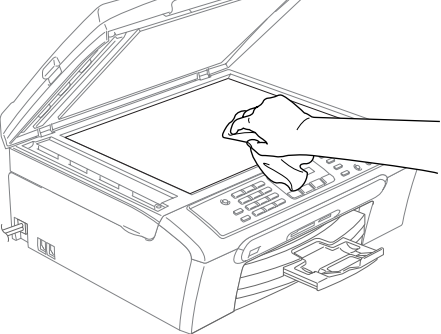

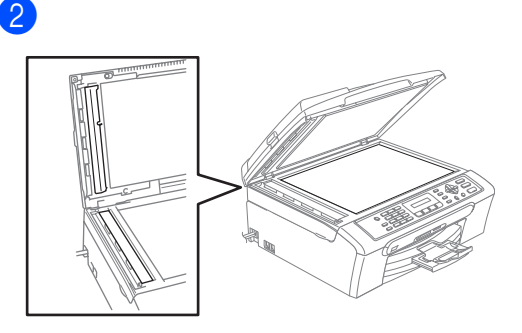

# <span id="page-61-3"></span><span id="page-61-1"></span>**Cleaning the print head <sup>B</sup>**

**1** Press Ink Management. **2** Press **▲ or ▼ to choose** Cleaning. Press **OK**. **3** Press **▲** or ▼ to choose Black, Color or All. Press **OK**. The machine cleans the print head. When cleaning is finished, the machine will go back to standby mode automatically. **Note** If you clean the print head at least five times and the print has not improved, call your Brother dealer. Press **OK**. Press **OK**. 1.Yes 2.No

# <span id="page-61-0"></span>**Checking the print quality <sup>B</sup>**

<span id="page-61-2"></span>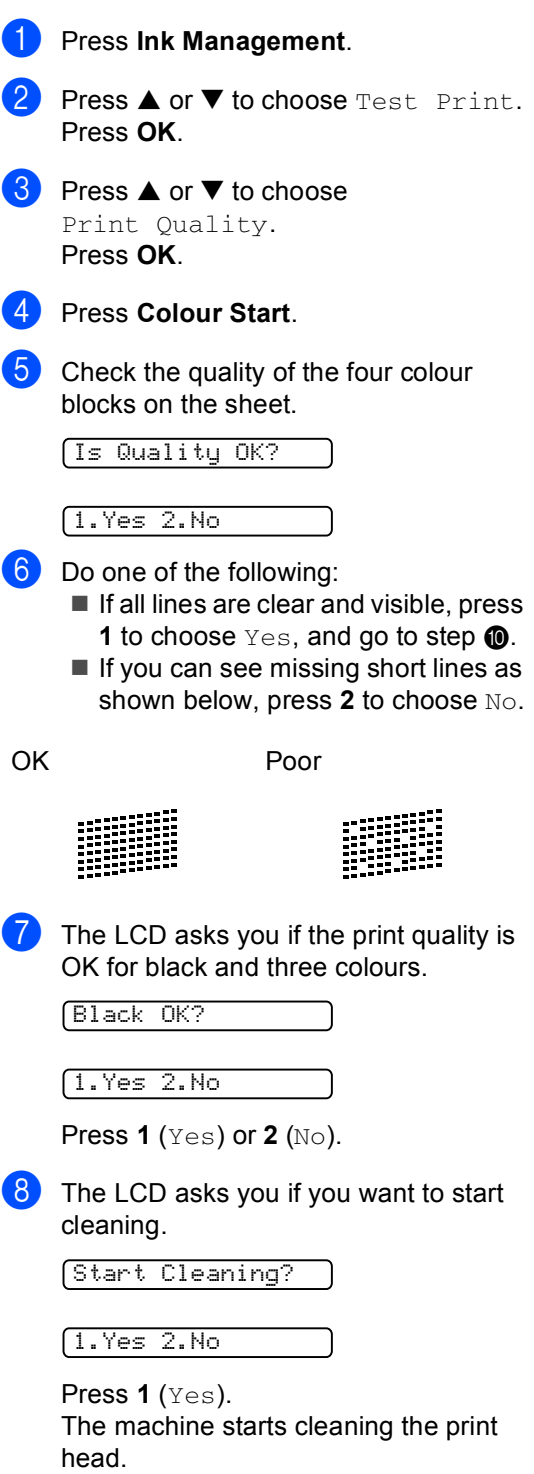

Troubleshooting and Routine Maintenance

**19** After cleaning is finished, press **Colour Start**.

The machine starts printing the Print Quality Check Sheet again and then r[e](#page-61-2)turn to step  $\mathbf{\Theta}$ .

#### <span id="page-62-1"></span>**10** Press Stop/Exit.

If you repeat this procedure at least five times and the print quality is still poor, replace the ink cartridge for the clogged colour.

After replacing the ink cartridge, check the print quality. If the problem still exists, repeat the cleaning and test print procedures at least five times for the new ink cartridge. If ink is still missing, call your Brother dealer.

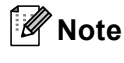

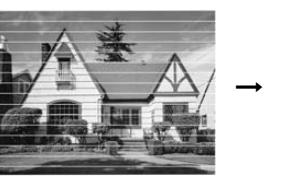

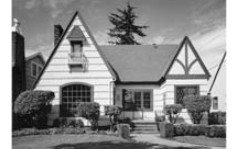

# <span id="page-62-0"></span>**Checking the printing alignment <sup>B</sup>**

- **1** Press Ink Management.
- **2** Press **A** or ▼ to choose Test Print. Press **OK**.
- **3** Press **▲** or ▼ to choose Alignment. Press **OK**.
- d Press **Mono Start** or **Colour Start**. The machine starts printing the Alignment Check Sheet.

Is Alignment OK?

1.Yes 2.No

- Check the 600 dpi and 1200 dpi test prints to see if number 5 most closely matches number 0.
	- $\blacksquare$  If the number 5 sample of both the 600 dpi and 1200 dpi are the best matches, press **1** (Yes) to finish Alignment C[h](#page-62-2)eck, and go to step  $\odot$ .
	- $\blacksquare$  If another test print number is a better match for either 600 dpi or 1200 dpi, press **2** (No) to choose it.
- For 600 dpi, press the number of the test print that most closely matches the number 0 sample (1-8).

600dpi Adjust

Select Best #5

For 1200 dpi, press the number of the test print that most closely matches the number 0 sample (1-8).

1200dpi Adjust

Select Best #5

<span id="page-62-2"></span>Press Stop/Exit.

# <span id="page-63-0"></span>**Packing and shipping the machine**

# **CAUTION**

It is important to allow the machine to 'park' the print head after a print job. Listen carefully to the machine before unplugging it to make sure that all mechanical noise has stopped. Not allowing the machine to finish this parking process may lead to print problems and possible damage to the print head.

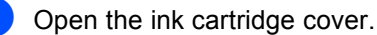

Pull the lock release levers down and take out all the ink cartridges. (See *[Replacing the ink cartridges](#page-59-0)* on page [54](#page-59-0).)

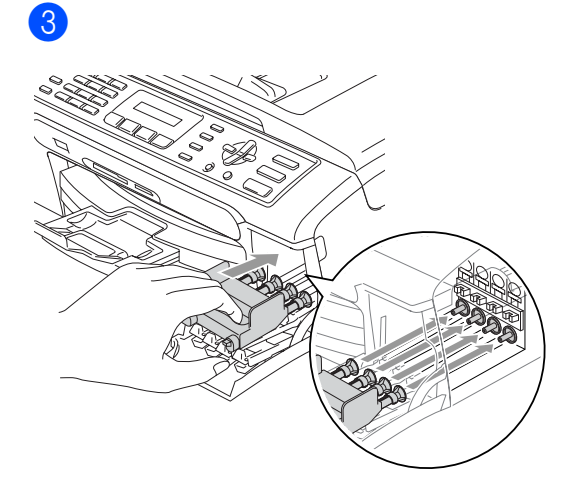

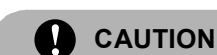

g

If you are not able to find the yellow protective parts, DO NOT remove the ink cartridges before shipping. It is essential that the machine be shipped with either the yellow protective parts or the ink cartridges in position. Shipping without them will cause damage to your machine and may void your warranty.

- Unplug the machine from the telephone wall socket and take the telephone line cord out of the machine.
- Unplug the machine from the electrical socket.

 $\boxed{6}$  Using both hands, use the plastic tabs on both sides of the machine to lift the scanner cover until it locks securely into the open position. Then unplug the interface cable from the machine, if it is connected.

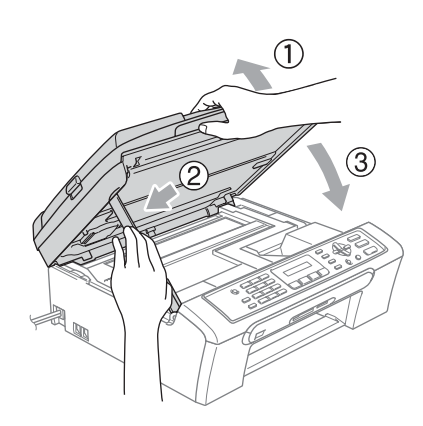

#### Troubleshooting and Routine Maintenance

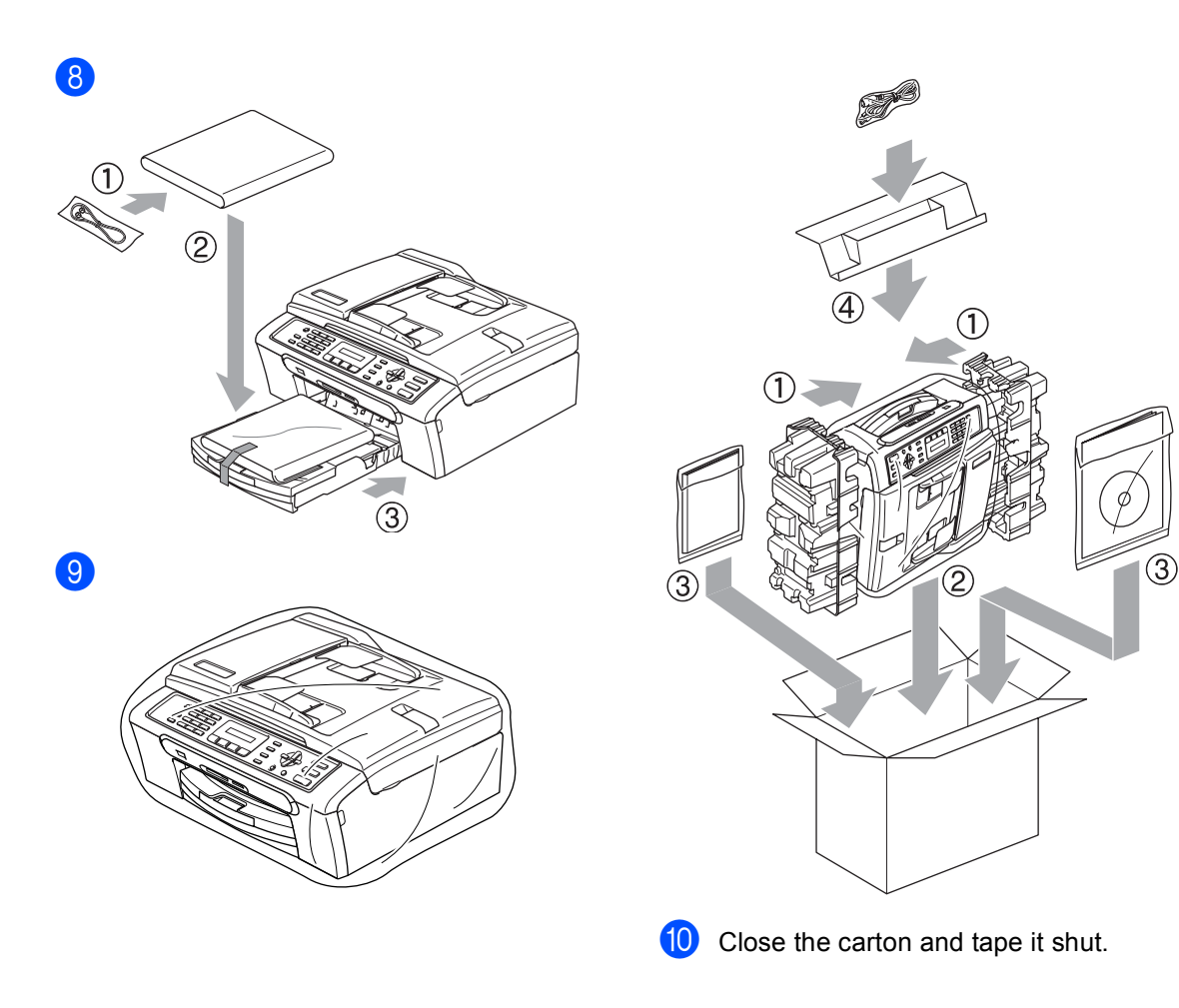

```
C
```
# <span id="page-65-0"></span>**Nenu and Features**

# <span id="page-65-1"></span>**Menu keys**

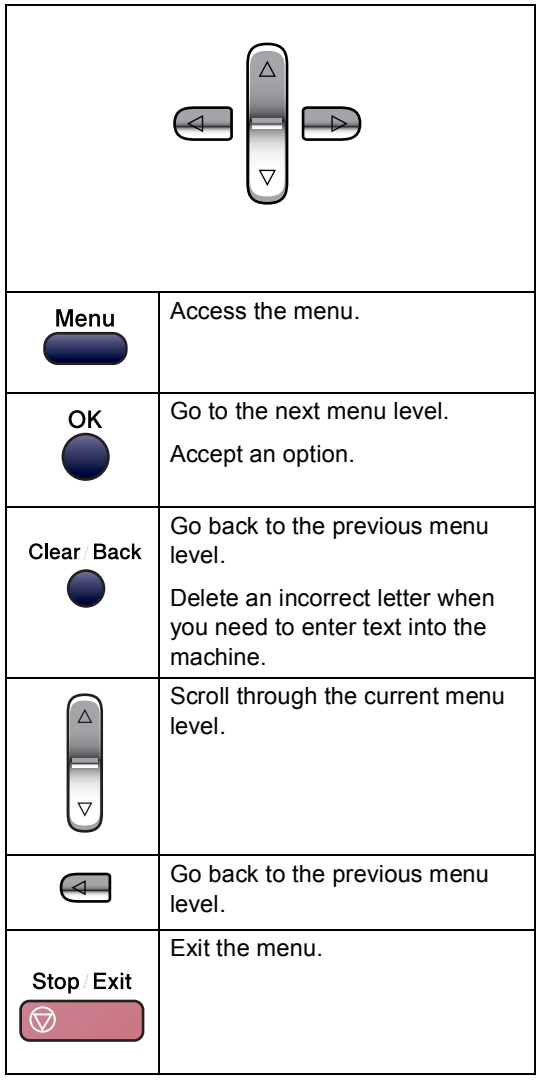

To access the menu mode:

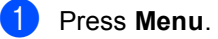

- 2 Choose an option.
	- **Press 1 for General Setup menu.**
	- Press 2 for Fax menu.
	- Press 3 for Copy menu.
		- $\bullet$

**Press 0** for Initial Setup. You can scroll more quickly through each menu level by pressing **a** or **b** for the direction you want.

- **6** Press OK when that option appears on the LCD. The LCD will then show the next menu level.
- **4** Press  $\triangle$  or  $\nabla$  to scroll to your next menu selection.
- **6** Press OK. When you finish setting an option, the LCD shows Accepted.

Menu and Features

# **Entering Text**

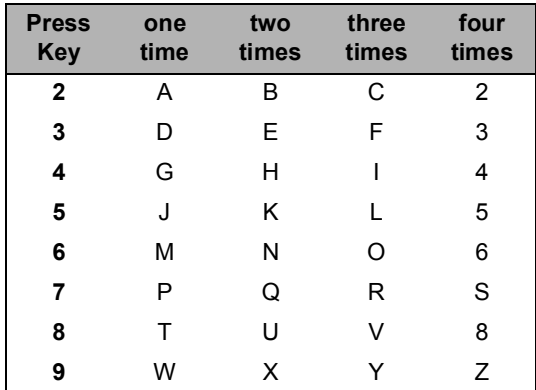

#### **Putting spaces**

To enter a space in a fax number, press  $\blacktriangleright$ once between numbers. To enter a space in a name, press **>** twice between characters.

#### **Making corrections**

If you entered an incorrect letter and want to change it, press **d** to move the cursor under the incorrect character. Then press **Clear/Back**.

#### **Repeating letters**

If you need to enter a letter that is on the same key as the letter before, press  $\blacktriangleright$  to move the cursor to the right before you press the key again.

#### **Special characters and symbols**

Press  $\angle$ , **#** or **0**, and then press  $\triangle$  or  $\triangleright$  to move the cursor under the special character or symbol you want. Then press **OK** to choose it.

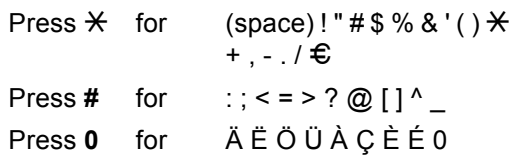

**D**

# <span id="page-67-0"></span>**Specifications**

# **General**

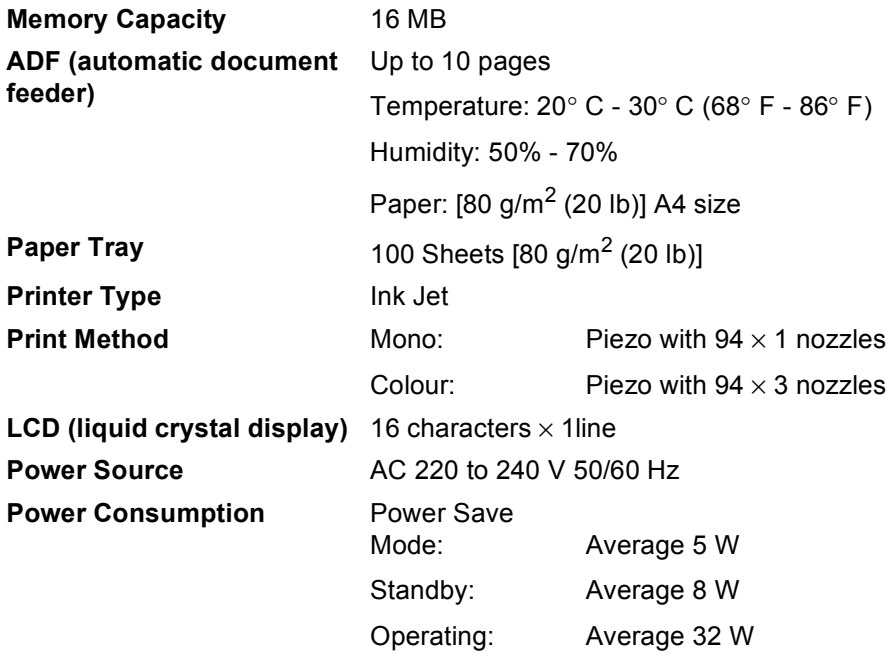

#### **Dimensions**

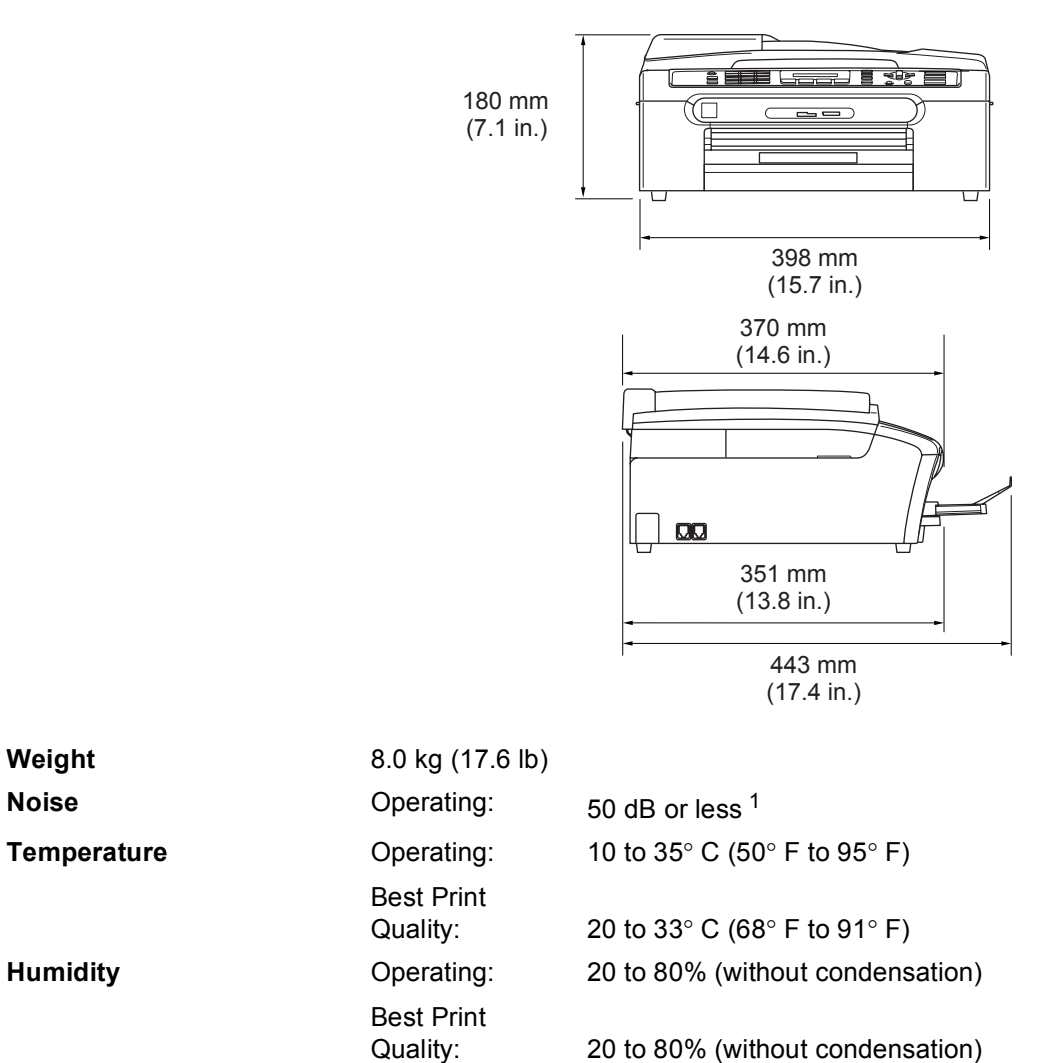

20 to 80% (without condensation)

<span id="page-68-0"></span><sup>1</sup> This depends on printing conditions.

# <span id="page-69-0"></span>**Consumable items**

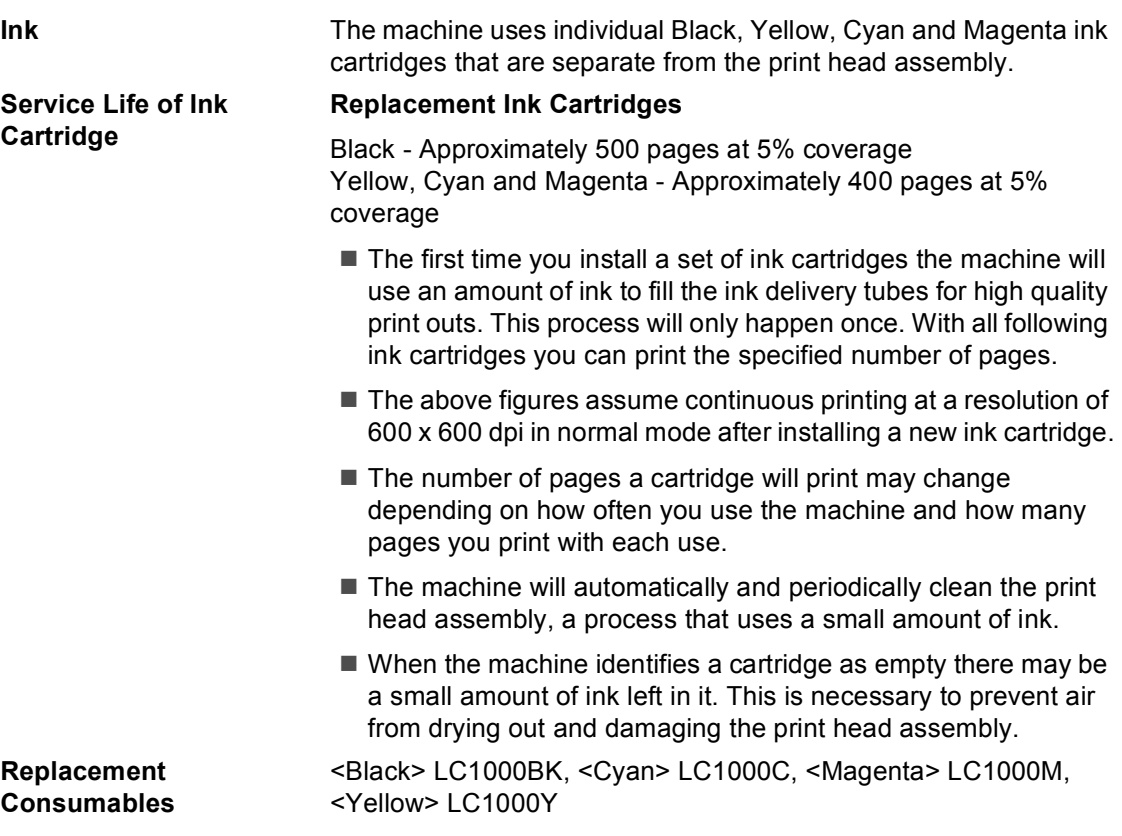

# **Index**

# **A**

**E**

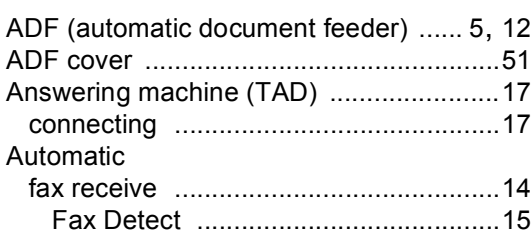

# **B**

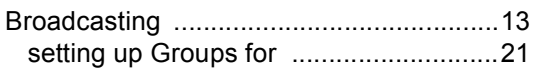

# **C**

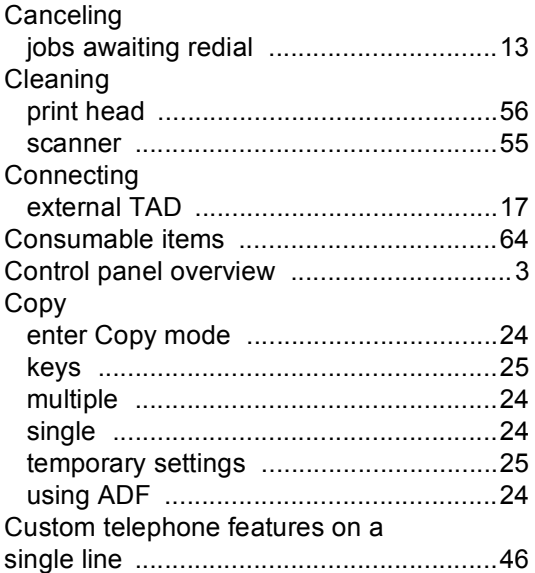

## **D**

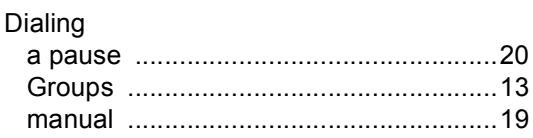

# **E**

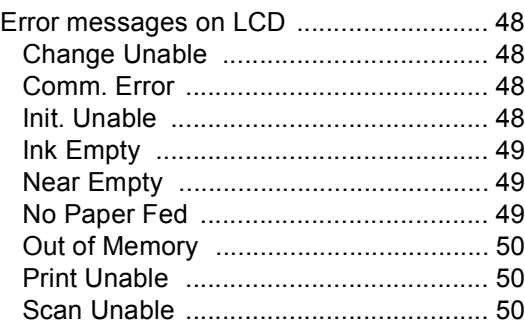

# **F**

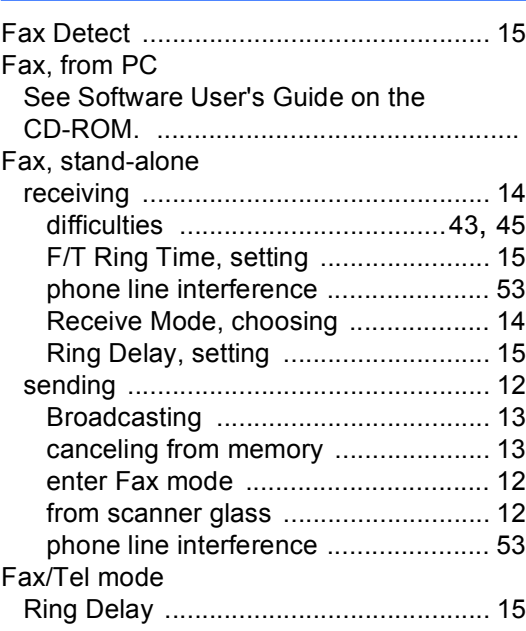

### **G**

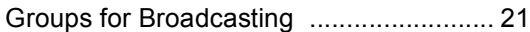

# **H**

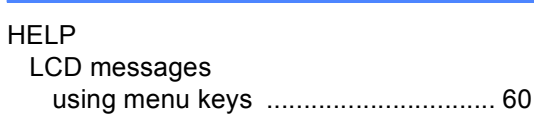

#### I

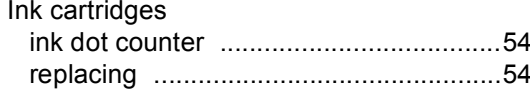

### J

### Jacks

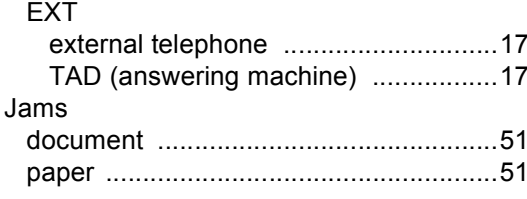

#### L

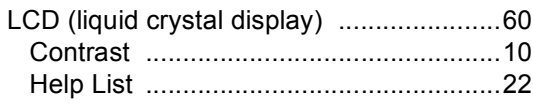

# **M**

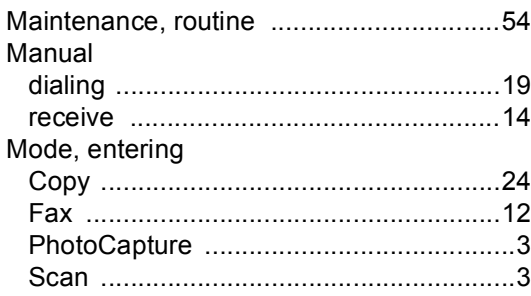

#### P

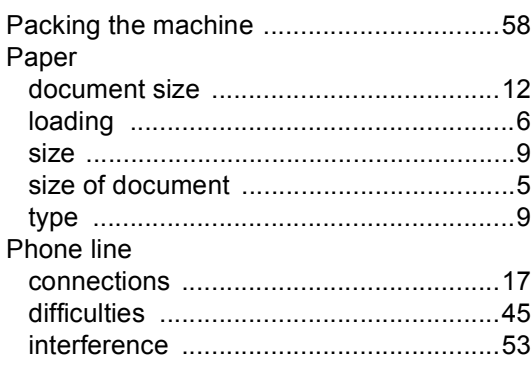

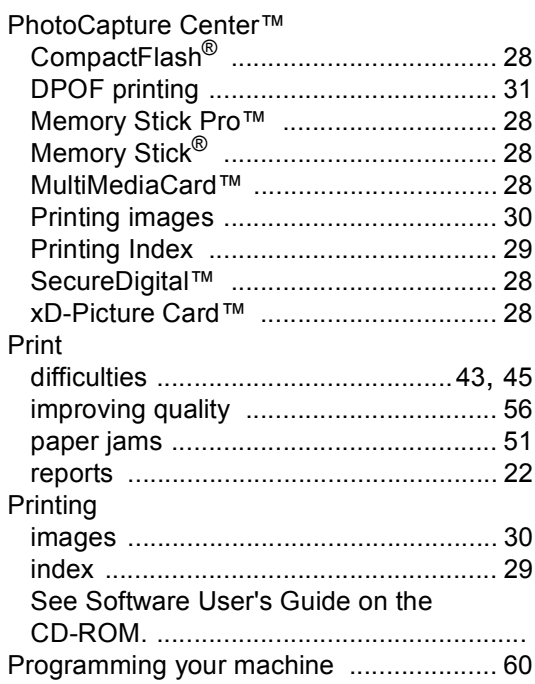

 $\sim$ 

# Q and the contract of the contract of the contract of the contract of the contract of the contract of the contract of the contract of the contract of the contract of the contract of the contract of the contract of the cont

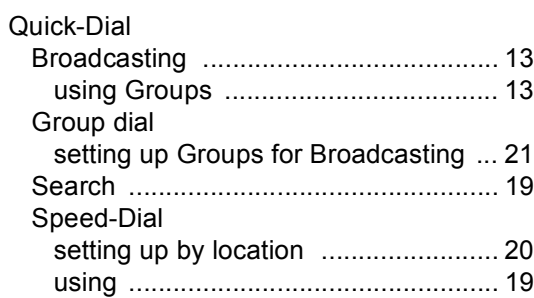

# R<sub>a</sub> and the state of the state of the state of the state of the state of the state of the state of the state of the state of the state of the state of the state of the state of the state of the state of the state of the s

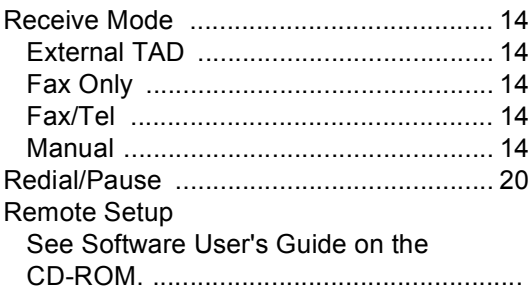
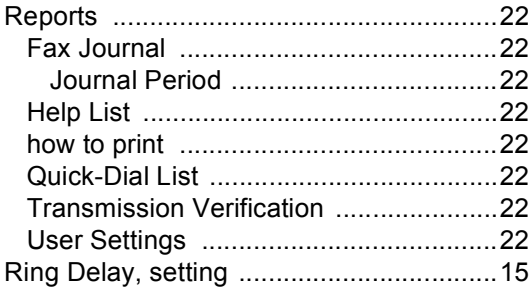

## S

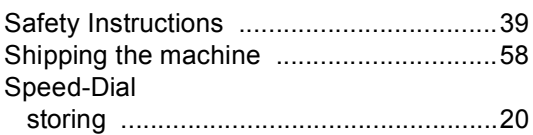

## T

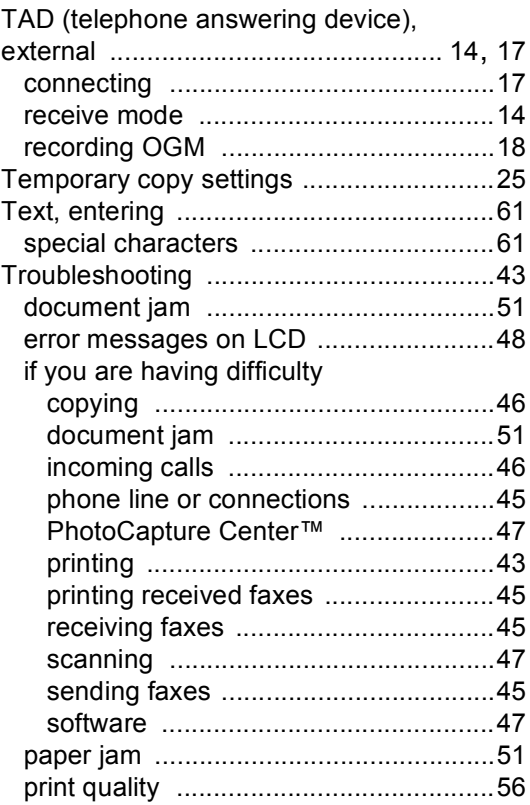

## $\overline{\mathsf{V}}$

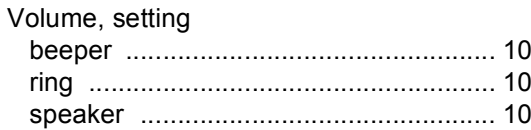

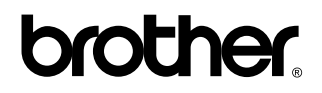

**Visit us on the World Wide Web <http://www.brother.com>**

 This machine is approved for use in the country of purchase only. Local Bother companies or their dealers will only support machines purchased in their own countries.

EEU\_ENG